# **KODAK ESP 7200 Series All-in-One Printer**

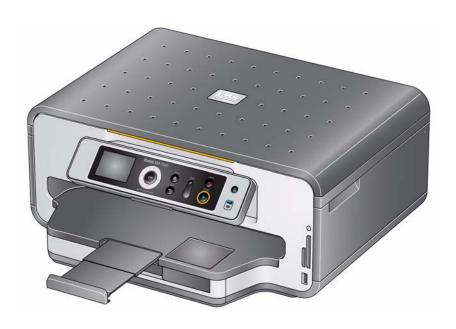

**User Guide** 

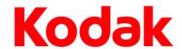

Eastman Kodak Company Rochester, NY 14650

© Eastman Kodak Company, 2009

 ${\sf Kodak, EasyShare, and Perfect\ Touch\ are\ trademarks\ of\ Eastman\ Kodak\ Company}.$ 

Specifications subject to change without notice.

P/N XXXXXX

September 2009

# **Table of contents**

| 1 | <b>Printer</b> | Ove             | rview |
|---|----------------|-----------------|-------|
|   | 1 1111661      | $\sim$ v $\sim$ |       |

| Components                                                     | 1  |
|----------------------------------------------------------------|----|
| Control panel                                                  | 2  |
| Home Center Software                                           | 3  |
| 2 Configuring Your Printer                                     |    |
| Configuring printer settings                                   | 4  |
| Connecting to a wireless network                               |    |
| Before you connect                                             |    |
| Connecting to a wireless network using the WiFi Setup Wizard   |    |
| Setting up an IP address                                       |    |
| Verifying the network configuration                            | 10 |
| Printing the network configuration                             | 10 |
| Installing your printer on additional computers on the network | 10 |
| Connecting to another KODAK All-in-One Printer                 | 10 |
| Adding a network connection to a USB-connected computer        | 11 |
| Changing from USB to wireless connection                       | 11 |
| Changing from USB to Ethernet connection                       | 12 |
| 3 Handling Paper                                               |    |
| Paper types                                                    | 14 |
| Paper sizes                                                    | 14 |
| Envelope sizes                                                 | 15 |
| Loading paper                                                  | 16 |
| Loading paper in the main paper tray                           | 16 |
| Loading legal-size paper in the main paper tray                | 18 |
| Loading the photo paper tray                                   | 21 |
| Loading envelopes                                              | 23 |
| 4 Printing                                                     |    |
| Switching paper trays                                          | 25 |
| Printing documents                                             | 26 |
| Printing two-sided documents                                   | 26 |
| Printing pictures                                              | 28 |
| Printing from a memory card or USB-connected device            | 29 |
| Printing from a BLUETOOTH Technology enabled device            | 35 |
| Printing pictures or documents from a wireless device          |    |
| Transferring pictures to a computer                            |    |
| Transferring pictures to a WINDOWS OS-based computer           |    |
| Transferring pictures to a MACINTOSH Computer                  | 36 |
| 5 Copying                                                      |    |
| Copying a document                                             |    |
| Using the default settings to copy a document                  |    |
| Adjusting the settings and copying a document                  | 38 |

| Changing the number of copies of a document                         | 39 |
|---------------------------------------------------------------------|----|
| Enlarging or reducing a document                                    |    |
| Darkening or lightening a copy                                      | 41 |
| Copying a photograph                                                |    |
| Using the default settings to copy a photograph                     | 42 |
| Adjusting the settings and copying a photograph                     | 43 |
| Changing the number of copies of a photograph                       |    |
| Enlarging or reducing a photograph                                  |    |
| Darkening or lightening a copy of a photograph                      | 47 |
| 6 Scanning                                                          |    |
| Before you begin scanning                                           | 48 |
| Changing the scan settings for scanning from the control panel      |    |
| Scanning from the computer                                          |    |
| Scanning multiple pictures simultaneously                           | 50 |
| Scanning from the control panel                                     | 51 |
| 7 Maintaining Your Printer                                          |    |
| General care and cleaning                                           | 53 |
| Cleaning the scanner glass and document backing                     |    |
| Replacing ink cartridges                                            |    |
| Replacing the printhead                                             |    |
| Updating the software and printer firmware                          |    |
| Updating if your printer is connected to a computer with WINDOWS OS |    |
| Updating if your printer is connected to a computer with MAC OS     |    |
| Monitoring and adjusting printer performance                        |    |
| Checking ink levels                                                 |    |
| Resetting factory defaults                                          | 65 |
| 8 Troubleshooting                                                   |    |
| Basic troubleshooting                                               | 66 |
| Getting help on the Web                                             |    |
| Status lights                                                       | 69 |
| Power status light                                                  |    |
| Wi-Fi status light                                                  | 69 |
| 9 Product and Safety Specifications                                 |    |
| Features and Specifications                                         |    |
| Print performance                                                   |    |
| Photo printing features                                             |    |
| Copy document features                                              |    |
| Copy photo features                                                 |    |
| Scanning features                                                   |    |
| Bottom input paper tray                                             |    |
| Top input paper tray                                                | 72 |

| Output paper tray                                  | 72 |
|----------------------------------------------------|----|
| Ink cartridges                                     | 72 |
| Connectivity                                       | 72 |
| Software support                                   | 73 |
| Physical specifications                            | 73 |
| Warranty                                           | 73 |
| System requirements                                | 74 |
| Safety information                                 | 77 |
| Regulatory compliance                              | 78 |
| FCC statement                                      | 78 |
| Canadian statements                                |    |
| German compliance statement                        | 79 |
| REACH Article 33 declarations                      |    |
| Waste electrical and electronic equipment labeling | 79 |
| ENERGY STAR® Qualified                             | 80 |
| Warranty Information                               | 80 |
| Declaration of Conformity                          | 82 |

1

## **Printer Overview**

This printer lets you print, copy, and scan pictures and documents. In addition, this printer supports networking, letting you access the printer over a wireless (Wi-Fi) or Ethernet network.

## **Components**

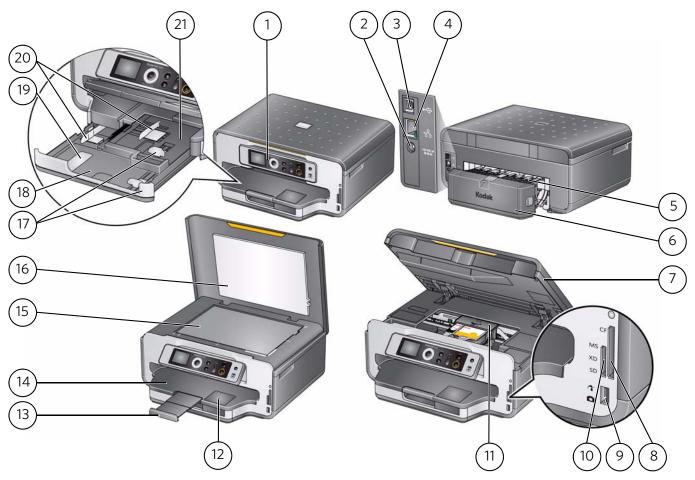

- 1 Control panel
- 2 Power cord port
- 3 USB port
- 4 Ethernet port
- 5 Rear-access cleanout area
- 6 Duplexer (pulled out)
- 7 Printer access door
- 8 CF card slot
- 9 Front USB port
- 10 MS/XD/SD card slot
- 11 Printhead with ink cartridges installed

- 12 View port for photo paper
- 13 Output tray extender with paper stop
- 14 Output tray
- 15 Scanner glass
- 16 Scanner lid
- 17 Front paper-edge guides
- 18 Main paper tray
- 19 Paper tray extender for legal paper
- 20 Left paper-edge guides
- 21 Photo paper tray

# **Control panel**

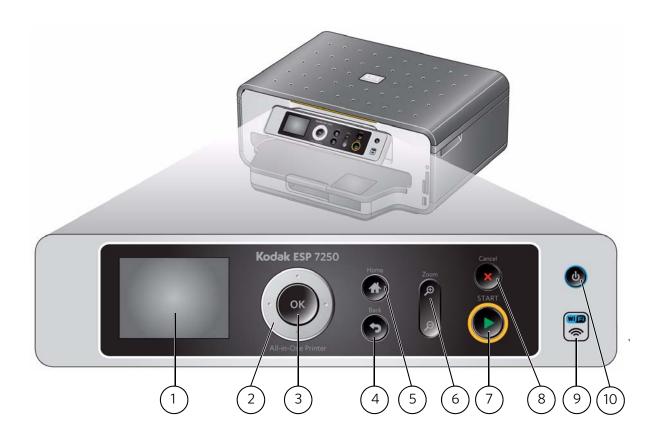

| Feature |                           | Description                                                                                                    |  |  |
|---------|---------------------------|----------------------------------------------------------------------------------------------------|--|--|
| 1       | LCD                       | Displays pictures, messages, and menus                                                                                                    |  |  |
| 2       | Navigation buttons        | Used to navigate menus; scroll through pictures                                                                                                    |  |  |
| 3       | OK button                 | Selects a menu item, accepts a setting, and continues with the current operation                                                                                                    |  |  |
| 4       | Back button               | Displays the next higher menu                                                                                                    |  |  |
| 5       | Home button               | Displays the main menu; toggles between screens                                                                                                    |  |  |
| 6       | Zoom buttons              | Enlarge or reduce the size of the displayed picture                                                                                                    |  |  |
| 7       | Start button              | Begins copying, scanning, printing, maintenance task, and file transfer                                                                                                    |  |  |
| 8       | Cancel button             | Stops the current operation and returns to the menu; displays the next higher menu                                                                                                   |  |  |
| 9       | Wi-Fi connectivity<br>LED | When lit, signals that the printer is connected to a wireless (Wi-Fi) network; blinks when searching for an available Wi-Fi network or reconnecting to an already configured network |  |  |
| 10      | On/Off button             | Turns the printer on or off                                                                                                    |  |  |
|         |                           |                                                                                                    |  |  |

## **Home Center Software**

KODAK Home Center Software is installed as part of the software installation on your computer. The Home Center icon is added to your desktop and, depending on your configuration, to the Start menu. Use this icon to start Home Center Software.

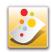

On a computer with WINDOWS Operating System (OS), you can use Home Center Software to:

- browse, crop, enhance, and edit pictures
- print and scan
- upgrade your printer with the latest software and firmware
- configure your printer
- order supplies
- access the KODAK Tips and Projects Center
- access this Extended User Guide

On a computer with MAC OS, you can use Home Center Software to scan, order supplies, configure your printer, or check for printer software updates.

2

## **Configuring Your Printer**

This section explains how to configure or change your printer settings and your wireless network settings.

## **Configuring printer settings**

NOTE: When you first power on the printer, the printer automatically steps you through the process of selecting the **Language** and **Country/Region**.

To set or change basic printer settings:

- 1. Press **Home**.
- 2. Press w to select **Printer Settings**, then press **OK**.
- 3. Press **v** to select one of the following settings:
  - Date and Time\*
  - Button Sounds
    - Press **b** to select **On** or **Off**.
  - Time to Low Power
    - Press ▶ to change the time to energy-saving low power (select from 1 to 4 hours in 0.5 hour increments). After the time to low power, the printer goes into a low-power mode.
  - DPOF Printing
    - Press **t**o select **On** or **Off**.
  - Language
  - Country/Region
  - Reset All Settings (see Resetting factory defaults, page 65)

NOTE: Resetting factory defaults does not change the date and time, language, or country/region.

- 4. Press **Back** to go back to the Main Menu.
- \* You can also synchronize the printer's date and time to your computer from **Home Center Settings** under **Tools** in Home Center Software.

## **Connecting to a wireless network**

To connect your printer to an 802.11 wireless (Wi-Fi) network, refer to the following information.

## **Before you connect**

You need:

- A computer equipped with a network interface card or wireless networking support.
- A working 802.11 wireless network. Kodak recommends that you use a wireless access point/router that uses Dynamic Host Configuration Protocol (DHCP).
- Your network name (SSID Service Set Identifier). You can obtain your SSID from the wireless access point, most commonly a router, using the router's embedded Web server. See the manufacturer's documentation provided with your wireless system for more information.
- Your Wired Equivalent Privacy (WEP) key or Wi-Fi Protected Access (WPA/WPA2) passphrase.
- To **be sure to** temporarily disable your firewall until the printer is successfully installed and communicating.

## Connecting to a wireless network using the WiFi Setup Wizard

You can use the WiFi Setup Wizard on the printer to connect to your wireless network. Read the following procedures and use the one that is appropriate for your network setup.

## **Connecting to a listed network**

See Before you connect to determine what is needed to connect your printer to the network.

To connect to a listed network using the WiFi Setup Wizard:

- 1. Press Home.
- 2. Press w to select **Network Settings**, then press **OK**.
- 3. With WiFi Setup Wizard selected, press OK.

NOTE: The Wi-Fi radio is turned on automatically when you select WiFi Setup Wizard.

The printer searches for available wireless networks within range, then displays the list in order of signal strength. For example:

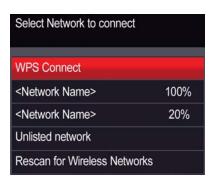

NOTE: If there are more networks than can be shown on the LCD, a ▼ (page down) symbol appears in the bottom right of the display. If you don't see your network in the list or want to change your network, select **Rescan for Wireless Networks**, then press **OK**.

- 4. Press **v** to select your network, then press **OK**.
- 5. If your network requires a password, "Enter Security String" and a keyboard appear on the LCD. Press ▲, ▼, ◀ or ▶ to select the letters and numbers of your password, using the correct uppercase and lowercase letters. Press **OK** after each character. When your security string is entered, select **DONE**, then press **OK**.
  - To erase a character, select BKSP (backspace), then press OK.
  - To change from uppercase to lowercase, select abc/123, then press OK.
  - To change from lowercase to uppercase, select ABC/123, then press OK.
  - To enter punctuation or symbols, select !@#, then press OK.
- 6. When the confirmation message appears, press **OK**.
- 7. If you haven't yet installed the KODAK All-in-One Printer Software that came with your printer, insert the software CD and follow the on-screen instructions to install the software.

The printer with a wireless connection is listed as the name of the printer plus a number (for example, KodakESP7200+1133).

#### **Connecting to an unlisted network**

To connect to an unlisted network using the WiFi Setup Wizard:

- 1. Press **Home**.
- 2. Press w to select **Network Settings**, then press **OK**.
- 3. With **WiFi Setup Wizard** selected, press **OK**.

NOTE: The Wi-Fi radio is turned on automatically when you select WiFi Setup Wizard.

- 4. If your network is configured to not broadcast its SSID (network name) and does not appear in the list, select **Unlisted Network**, then press **OK**.
- 5. Use the keyboard on the LCD to enter the network name.

Press A, V, or to select the letters and numbers of your network name, using the correct uppercase and lowercase letters. Press **OK** after each character. When you have finished entering the network name, select **DONE**, then press **OK**.

- To erase a character, select **BKSP** (backspace), then press **OK**.
- To change from uppercase to lowercase, select **abc/123**, then press **OK**.
- To change from lowercase to uppercase, select **ABC/123**, then press **OK**.
- To enter punctuation or symbols, select !@#, then press OK.
- 6. Select **WEP** or **WPA/WPA2** as required for your network's security setup, then press **OK**.
- 7. Use the keyboard on the LCD to enter the required security information (password or passphrase), pressing **OK** after each character. When your security information is entered, select **DONE**, then press **OK**.
- 8. When the confirmation message appears, press **OK**.
- 9. If you haven't yet installed the KODAK All-in-One Printer Software that came with your printer, insert the software CD and follow the on-screen instructions to install the software.

The printer with a wireless connection is listed as the name of the printer plus a number (for example, KodakESP7200+1133).

## Using WPS to connect to a Wi-Fi network

If your router supports Wi-Fi Protected Setup (WPS), you can use WPS Connect. WPS lets you configure your printer for a wireless network by pressing buttons or entering a PIN.

To connect to a network using WPS:

- 1. Press **Home**.
- 2. Press w to select **Network Settings**, then press **OK**.
- 3. With WiFi Setup Wizard selected, press OK.

NOTE: The Wi-Fi radio is turned on automatically when you select Wi-Fi Setup Wizard.

- 4. Press **v** to select **WPS Connect**, then press **OK**.
- 5. Select one of two methods of connecting:

IMPORTANT: Before you press **OK** on the printer, make sure you know where the router's push button is, or where to enter the generated PIN.

If necessary, consult your Internet service provider or router device manufacturer's documentation for more information.

- To use push buttons:
  - a. With **Push Button Configuration** selected, press **OK**.
  - b. You will have two minutes to push the WPS button on your router (this may either be a physical button on the router or a virtual button in the router's software).
- To enter a PIN:
  - a. Press **v** to select **Generate WPS PIN**, then press **OK**.
  - b. Go to your router's software and locate the PIN button.
  - c. Enter the PIN you received on the LCD into the PIN screen for your router.
- 6. When the confirmation message appears, press **OK**.
- 7. If you haven't yet installed the KODAK All-in-One Printer Software that came with your printer, insert the software CD and follow the on-screen instructions to install the software.

The printer with a wireless connection is listed as the name of the printer plus a number (for example, KodakESP7200+1133).

## **Setting up an IP address**

IMPORTANT: You should only need to set up an IP address for your printer if you are having a problem with connecting. Typically, it is not necessary to set up an IP address. This procedure is for advanced users who know how to obtain the IP address for the printer.

All IP address entries have the following format: 000.000.000.000. Within each three-digit grouping, the number must be right-justified. If an address or subnet mask has only one or two characters between the periods, include one or two leading zeros in front of that number. For example:

| The address as it may appear in your documentation | How to enter the address in the printer menu |
|----------------------------------------------------|----------------------------------------------|
| 149.89.138.149                                     | 149.089.138.149                              |
| 149.2.40.149                                       | 149.002.040.149                              |

For information about obtaining the printer IP address, go to www.kodak.com/go/inkjetnetworking.

To set up your IP address on the printer:

- 1. Press Home.
- 2. Press w to select **Network Settings**, then press **OK**.
- 3. Press w to select Advanced IP Address Setup, then press OK.
- 4. Press **OK** again to continue.
- 5. Select one of the following, then press **OK**:
  - Dynamic (DHCP)
  - Automatic (Private)
  - Manual (Static)
- 6. If you selected **Manual (Static)**, you are prompted to enter an IP address, a Subnet Mask, a Gateway Address, and a DNS Server address. Press **OK** after each entry. Use the navigation buttons to enter each digit of the numbers. Consult your Internet service provider or network administrator for more information.

## Verifying the network configuration

To verify that you are connected to your wireless network:

- 1. Press **Home**.
- 2. Press w to select **Network Settings**, then press **OK**.
- Press to select View Network Configuration, then press OK.

The wireless network settings appear on the LCD.

If the printer is connected to your network, you will see the network name and the word CONNECTED.

- 4. To scroll through the information, press .
- 5. When you are done, press **OK**.

## **Printing the network configuration**

To print the current network configuration:

- 1. Load plain paper into the printer. (See Loading paper in the main paper tray, page 16.)
- Press Home.
- 3. Press w to select **Network Settings**, then press **OK**.
- 4. Press w to select **Print Network Configuration**, then press **OK**. The printer prints a summary of the network configuration.

## Installing your printer on additional computers on the network

To add your printer to another computer(s) on your network, install the KODAK All-in-One Printer Software that came with your printer on each computer. Follow the on-screen instructions.

## **Connecting to another KODAK All-in-One Printer**

If you are connecting to a newer model printer (for example, you already have an ESP 7 printer and now you are adding an ESP 7250 printer), you must install the software for the newer model.

If you are connecting to another ESP 7250 printer or to an older model:

#### On a computer with WINDOWS OS:

- Select Start > All Programs > Kodak > Kodak Printer Network Setup Utility.
  - If your wireless all-in-one printer (example: KodakESP7200+1133) is not listed:
    - a. Select **No, my printer is not listed**, then click **Next**.
    - b. From the drop-down list, select your printer.
    - c. Select **Network Wireless/WiFi**, then click **Next**. When your printer is detected, driver installation begins.

- If your wireless all-in-one printer (example: KodakESP7200+1133) **is** listed:
  - a. Highlight the all-in-one printer that is connected to your network.
  - b. Select **Yes, my printer is listed**, then click **Next**. When your printer is detected, driver installation begins.
- 2. When driver installation is complete, click **Done**.

#### On a computer with MAC OS:

- 1. From the dock, open **System Preferences**.
- 2. Click Print & Fax.
- 3. On a computer with WINDOWS OS:
  - a. Click the + sign to add the printer.
  - b. Select the printer from the list of available printers, then click **Add**.

## Adding a network connection to a USB-connected computer

You can change the way you connect to your printer at any time.

## **Changing from USB to wireless connection**

To change the printer connection type from USB to a wireless (Wi-Fi) network:

#### If your printer is connected to a computer with WINDOWS OS:

- 1. On the printer control panel, press **Home**.
- 2. Press **v** to select **Network Settings**, then press **OK**.
- 3. Press **▼** to select **View Network Configuration**, press **OK**, then confirm you have an IP address.
- 4. If you have not already done so, connect your printer to your wireless network. See Connecting to a wireless network, page 5.
- 5. On your computer, disable any firewall you have installed until you have successfully completed the installation For more information on firewalls, go to www.kodak.com/go/inkjetnetworking.
- 6. Select Start > All Programs > Kodak > Kodak Printer Network Setup Utility.
  - If your wireless all-in-one printer (example: KodakESP7200+1133) is not listed:
    - a. Select **No, my printer is not listed**, then click **Next**.
    - b. From the drop-down list, select your printer: **ESP7200 Series**.
    - c. Select **Network Wireless/WiFi**, then click **Next**. When your printer is detected, driver installation begins.
  - If your wireless all-in-one printer (example: KodakESP7200+1133) **is** listed:
    - a. Highlight the all-in-one printer that is connected to your network.
    - b. Select **Yes, my printer is listed**, then click **Next**. When your printer is detected, driver installation begins.

7. When driver installation is complete, click **Done**.

The printer with a wireless connection is listed as the name of the printer plus a number (for example, KodakESP7200+1133).

#### If your printer is connected to a computer with MAC OS:

- 1. Disconnect the printer from the computer.
- 2. On the printer control panel, press **Home**.
- 3. Press w to select **Network Settings**, then press **OK**.
- 4. Press to select View Network Configuration, press OK, then confirm you have an IP address. If you do not have an IP address, see Connecting to a wireless network, page 5.
- 5. From the dock, open **System Preferences**.
- 6. Click Print & Fax.
- 7. Click the + sign to add the printer.
- 8. Select the printer from the list of available printers, then click **Add**.

The printer with a wireless connection is listed as the name of the printer plus a number (for example, KodakESP7200+1133).

## **Changing from USB to Ethernet connection**

Before you connect, you need:

- A functional Ethernet network that includes a router, switch, or hub with an Ethernet port.
- A Category 5 (or higher) Ethernet cable.
- To temporarily disable your firewall until the printer is successfully installed and communicating.

To change from a USB connect an Ethernet network connection:

- 1. Unplug the USB cord from your printer and computer.
- 2. Connect the Ethernet cable to the Ethernet port on the back of the printer.

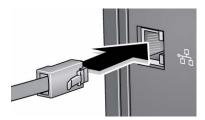

3. Connect the other end of the Ethernet cable to an available Ethernet port on your router, switch, or hub.

## If your printer is connected to a computer with WINDOWS OS:

- 1. Select Start > All Programs > Kodak > Kodak Printer Network Setup Utility.
- 2. Select **No, my printer is not listed**, then click **Next**.
- 3. Select **ESP 7200 Series**, from the printer drop-down menu.
- Select Network Ethernet cable, then click Next.
   The Printer Setup Utility searches for your printer and connects automatically.
- 5. Click **Done**.

#### If your printer is connected to a computer with MAC OS:

- 1. Select **Apple > System Preferences**.
- 2. Under Hardware, select Print & Fax.
- 3. In the Print & Fax dialog box, click +.
- 4. Select your printer from the list, then click **Add**.

3

# **Handling Paper**

For the best photo printing results, use KODAK Photo Papers, which are optimized to work with KODAK All-in-One Printers.

For the best document printing results, use KODAK Document Papers or a paper with the COLORLOK Technology logo on the package. Use only paper that is designed for inkjet printers.

## **Paper types**

You can use:

- Plain paper 20 to 24 lb / 75 to 90 gsm
- Photo paper 6.5 to 12 mils (up to 290 gsm)
- Card stock 110 lb / 200 gsm, max
- Envelopes 20 to 24 lb / 75 to 90 gsm
- Transparencies inkjet variety with white stripe
- Labels all commercially available inkjet varieties on 8.5 x 11-in. or A4 sheets

## **Paper sizes**

This printer has two paper trays, which accept different sizes of paper.

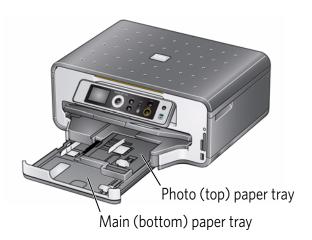

The main paper tray accepts the following paper sizes:

- 4 x 6 in. / 101 x 152 mm
- 4 x 7 in. / 101 x 178 mm
- 4 x 12 in. / 101 x 305 mm
- 5 x 7 in. / 127 x 178 mm
- 7.25 x 8.5 in. / 184 x 216 mm
- 8 x 10 in. / 203 x 254 mm
- 8.5 x 11 in. / 216 x 279 mm
- 8.5 x 14 in. / 216 x 356 mm
- A4 (8.27 x 11.69 in. / 210 x 297 mm)
- A5 (5.83 x 8.27 in. / 148 x 210 mm)
- A6 (4.13 x 5.83 in. / 105 x 148 mm)
- B5 (6.93 x 9.48 in. / 176 x 250 mm)

The photo paper tray accepts the following paper sizes:

- 4 x 6 in. / 101 x 152 mm
- 4 x 7 in. / 101 x 178 mm
- 5 x 7 in. / 127 x 178 mm
- A6 (4.13 x 5.83 in. / 105 x 148 mm)

NOTE: Do not load paper smaller than  $4 \times 6$  in.  $/ 101 \times 152$  mm in either paper tray.

## **Envelope sizes**

The printer accepts the following envelope sizes (in the main paper tray):

- C5 (6.38 x 9 in. / 162 x 229 mm)
- C6 (4.5 x 6.38 in. / 114 x 162 mm)
- DL (4.31 x 8.69 in. / 110 x 220 mm)
- US #7¾ (3.88 x 7.5 in. / 98 x 190 mm)
- US #9 (3.88 x 8.88 in. / 98 x 225 mm)
- US #10 (4.13 x 9.5 in. / 105 x 241 mm)
- A2 (4.37 x 5.75 in.) (111 x 146 mm)

IMPORTANT: Do not load envelopes with cutout or clear windows.

## **Loading paper**

## Loading paper in the main paper tray

The main paper tray capacity is 100 sheets of plain paper.

To load plain paper:

1. Raise the output tray, and pull out the main paper tray.

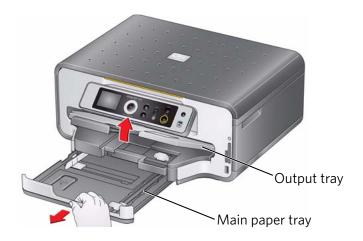

- 2. Make sure the left paper-edge guide is to the far left.
- 3. Move the front paper-edge guide forward.

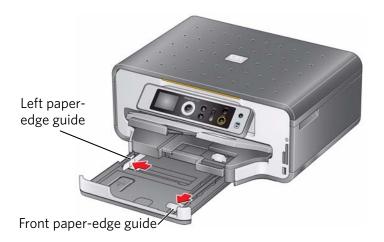

- 4. Fan and stack the paper, then insert it into the tray.
- 5. Move the paper forward until it stops.
- 6. Move both the left and front paper-edge guides until they touch the paper.

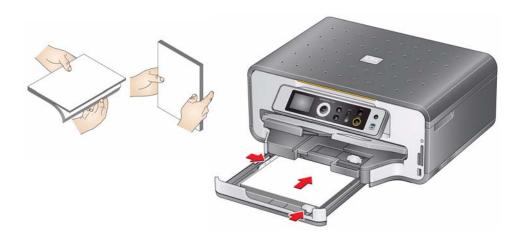

7. Push in the main paper tray until it clicks into place, and lower the output tray.

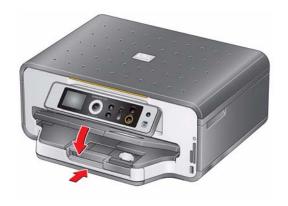

- 8. Pull out the output tray extender until it is fully extended.
- 9. Lift the paper stop.

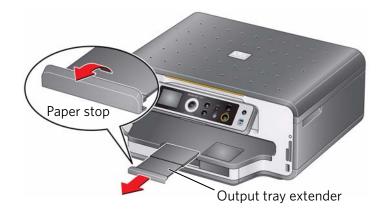

NOTE: You may also load photo paper as small as  $4 \times 6$  in. /  $101 \times 152$  mm in the main paper tray.

## **Loading legal-size paper in the main paper tray**

The main (bottom) paper tray capacity is 100 sheets of legal-size ( $8.5 \times 14$  in. /  $216 \times 356$  mm) paper.

To load legal-size paper:

1. Raise the output tray, and pull out the main paper tray.

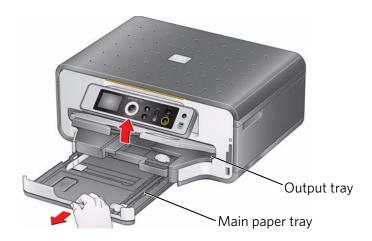

- 2. Make sure the left paper-edge guide is to the far left.
- 3. Move the front paper-edge guide forward until it is fully extended.

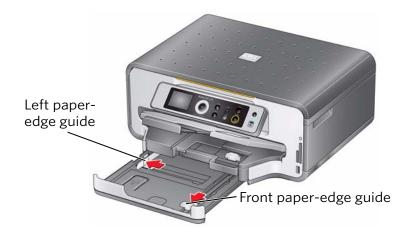

4. Press the paper tray extender, and pull the paper tray forward until it is fully extended.

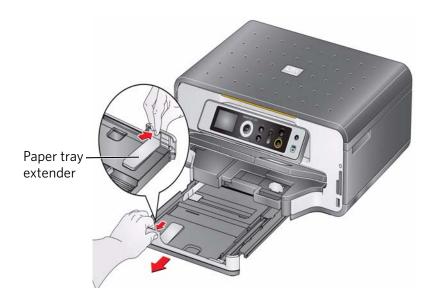

- 5. Fan and stack the paper, then insert it into the tray.
- 6. Move the paper forward until it stops.
- 7. Move both the left and front paper-edge guides until they touch the paper.

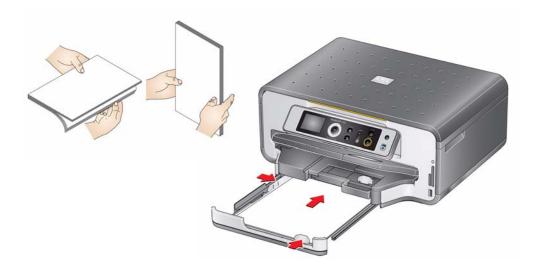

8. Push in the main paper tray until it clicks into place, and lower the output tray.

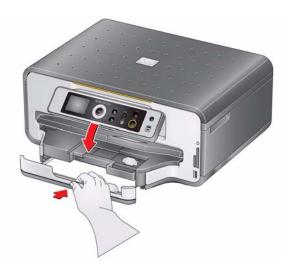

9. Pull out the output tray extender until it is fully extended, but do not lift the paper stop.

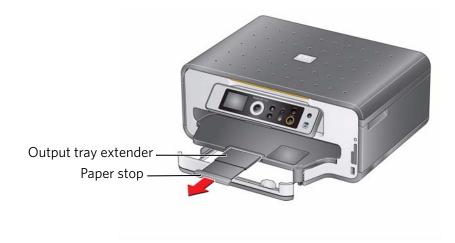

## **Loading the photo paper tray**

The photo (top) paper tray capacity is 40 sheets of photo paper.

To load photo paper:

1. Raise the output tray, and pull out the photo paper tray.

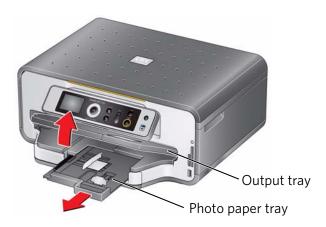

- 2. Move the left paper-edge guide to the far left.
- 3. Move the front paper-edge guide forward.

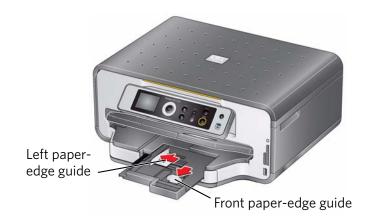

4. Fan and stack the photo paper, then insert it (short side first) into the tray with the **logo side facing up** and the glossy side down.

IMPORTANT: If the photo paper is loaded the wrong way, the ink on your pictures will be wet and the image quality will be affected.

- 5. Move the paper forward until it stops.
- 6. Move both the left and front paper-edge guides until they touch the paper.

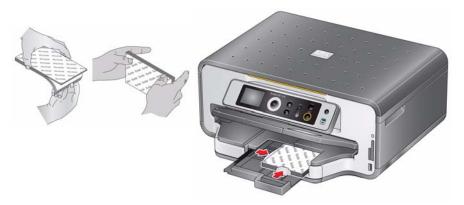

7. Push in the photo paper tray until it clicks into place, and lower the output tray.

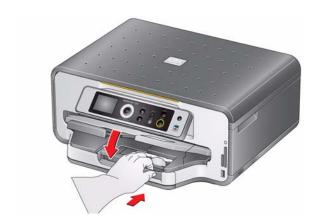

## **Loading envelopes**

The main paper tray capacity is 20 envelopes.

IMPORTANT: Do not load envelopes with cutout or clear windows.

## To load envelopes:

1. Raise the output tray, and pull out the main paper tray.

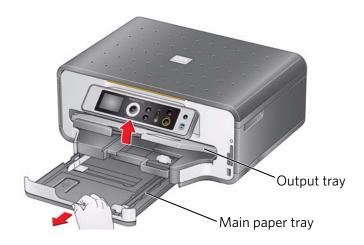

- 2. Remove any paper from the tray.
- 3. Make sure the left paper-edge guide is to the far left.
- 4. Move the front paper-edge guide forward.

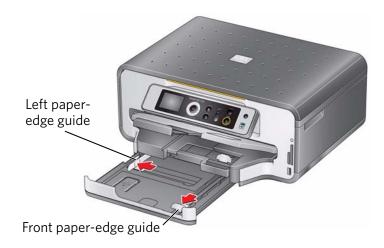

- 5. Insert the envelopes into the tray with the flap up and against the right side of the tray.
- 6. Move the envelopes forward until they stop.
- 7. Move both the left and front paper-edge guides until they touch the envelopes.

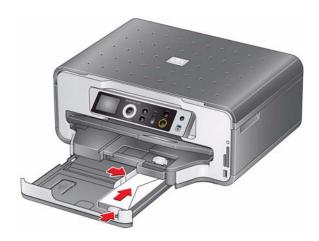

8. Push in the main paper tray until it clicks into place, and lower the output tray.

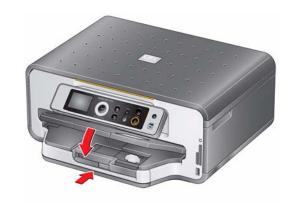

# 4

# **Printing**

Print documents and lab-quality pictures on your printer.

## **Switching paper trays**

The printer has two paper trays. When you print documents, the printer automatically selects paper from the main (bottom) paper tray. When you print photos, the printer automatically selects paper from the photo (top) paper tray. You may, however, choose the top or bottom tray at any time.

#### To switch paper trays when printing from a computer with WINDOWS OS:

- 1. Open the document you want to print, then select **File > Print**.
- 2. In the Print dialog box, make sure that **KODAK ESP 7200 Series AiO** is selected, then click **Properties**.
- 3. In the **General** tab under Paper tray, click **▼** then select **Bottom Tray** or **Top Tray**.
- 4. Click **OK** to close the Properties dialog box.
- 5. Click **OK** to begin printing.

#### To switch paper trays when printing from a computer with MAC OS:

- 1. Open the document you want to print, then select **File > Print**.
- 2. In the Print dialog box, make sure that **Eastman Kodak Company ESP 7200 Series AiO** is selected.
- 3. From the **Copies & Pages** drop-down menu, select the **Printer Options**.
- 4. From the **Paper Tray** drop-down menu, select **Top tray** or **Bottom tray**.
- 5. Click Print.

#### To switch paper trays when printing from the printer control panel:

- 1. Press Home.
- 2. Press w to select Copy Photo or View and Print Photos.
- 3. Press to select **Tray Selection**, then press to select **Bottom Tray**.

  NOTE: Top Tray is the default when printing pictures. You cannot switch to the bottom tray from the control panel.

## **Printing documents**

To print a document from your computer:

- 1. Open the document.
- 2. Select File > Print.
- 3. In the Print dialog box, select your KODAK Printer.
- 4. Choose the pages to print, number of copies, etc, then click **OK** (on a WINDOWS OS-based computer) or **Print** (on a MACINTOSH Computer).

## **Printing two-sided documents**

Print two-sided documents either automatically with the built-in duplexer or by manually rotating and reloading the paper.

#### **Automatic two-sided printing**

The duplexer can print two-sided documents automatically on:

- plain paper
- standard paper sizes
  - letter (8.5 x 11 in. / 216 x 279 mm)
  - A4 (8.3 x 11.7 in. / 210 x 297 mm)
  - executive (7.25 x 8.5 in. / 184 x 216 mm)
  - B5 (7.2 x 10.1 in. / 183 x 257 mm)

NOTE: The paper width must be 3.9 to 8.5 in. / 100 to 216 mm. The paper length must be between 7 to 11.7 in. / 175 to 297 mm.

The duplexer cannot print:

- borderless prints
- poster layout

#### Automatic two-sided printing from a computer with WINDOWS OS

To print two-sided documents from a computer with WINDOWS Operating System (OS) using the duplexer:

- 1. Load plain paper into the paper tray.
- 2. Open the document you want to print, then select **File > Print**.
- In the Print dialog box, make sure that KODAK ESP 7200 Series AiO is selected, then click Properties.
- 4. Select the **Layout** tab.
- 5. Select **Automatically with Duplexer**.
- 6. Under Flip on, select **Long edge** or **Short edge**, then click **OK**.
- 7. Click OK.

#### Automatic two-sided printing from a computer with MAC OS

To print two-sided documents from a computer with MAC OS using the duplexer:

- 1. Load plain paper into the paper tray.
- 2. Open the document you want to print, then select **File > Print**.
- 3. In the Print dialog box, make sure that Eastman Kodak Company ESP 7200 Series **AiO** is selected.
- 4. In the Copies & Pages drop-down menu, select Layout.
- 5. In the **Two-Sided** drop-down menu, select either **Long-Edge binding** or **Short-Edge binding.**
- 6. Click Print.

## **Manual two-sided printing**

You can print two-sided documents on any size paper that the printer accepts (See "Paper sizes" on page 14.) when you rotate the paper manually.

IMPORTANT: Manual two-sided printing will not work on bar-coded photo paper (the bar code is on the back side). Manual two-sided printing can only be done on media that can absorb ink on both sides, such as plain paper or two-sided photo paper.

#### Manual two-sided printing from a computer with WINDOWS OS

To print two-sided documents from a computer with WINDOWS Operating System (OS):

- 1. Load paper into the paper tray.
- 2. Open the document you want to print, then select **File > Print**.
- 3. In the Print dialog box, make sure that **KODAK ESP 7200 Series AiO** is selected, then click **Properties**.
- 4. Select the **Layout** tab.
- 5. Select Manual (Instructions provided), then click **OK**.
- 6. Click OK.
- 7. When a message appears on your computer and printer LCD, remove the printed pages from the output tray.
- 8. Rotate the printed pages 180 degrees and place them into the paper tray (printed side up).
- 9. Press **Start** on the printer.

NOTE: It does not matter which **Start** button you press; the print job will continue printing in either color or black, depending on the document.

#### Manual two-sided printing from a computer with MAC OS

To print two-sided documents from a computer with MAC OS:

- 1. Load paper into the paper tray.
- 2. Open the document you want to print, then select **File > Print**.
- 3. In the Print dialog box, make sure that **Eastman Kodak Company ESP 7200 Series AiO** is selected.
- 4. In the Copies & Pages drop-down menu, select Paper Handling.
- 5. In the Pages to Print drop-down menu, select **Odd Only**.
- 6. In the **Page Order** drop-down menu, select **Reverse**.
- 7. Click Print.
- 8. When the odd pages have finished printing, remove the printed pages from the output tray.
- 9. Rotate the printed pages 180 degrees and place them into the paper tray (printed side up).
- 10. Select File > Print.
- 11. In the Copies & Pages drop-down menu, select Paper Handling.
- 12. In the Pages to Print drop-down menu, select Even Only.
- 13. In the Page Order drop-down menu, select Normal.
- 14. Click Print.

## **Printing pictures**

You can print pictures with your all-in-one printer from:

- A memory card inserted into a memory card slot
- A camera or storage device (such as a flash drive) connected to the front USB port with a USB cable
- A BLUETOOTH Technology enabled device (with the optional KODAK Wireless
   2.0 USB BLUETOOTH Adapter plugged into the front USB port)
- An iPhone / iPod Touch or BLACKBERRY Device<sup>1</sup> (for information, go to www.kodak.com/go/picflick)

You can also print pictures using Home Center Software from your computer with WINDOWS OS. Home Center Software lets you edit and enhance your pictures quickly. Open Home Center Software, select **Print Pictures**, then follow the on-screen instructions.

On a computer with either MAC OS or WINDOWS OS, you can print pictures from KODAK EASYSHARE Software or any picture-editing or photo-management software.

<sup>1.</sup> May not be available with all models.

## **Printing from a memory card or USB-connected device**

You can print pictures from the following cards or USB-connected devices:

| MS/XD/SD Card slot                                                                                                    | CF Card slot                                                                       | Front USB port                                                                                |
|----------------------------------------------------------------------------------------------------|------------------------------------------------------------------------------------|-----------------------------------------------------------------------------------------------|
| <ul> <li>MULTIMEDIA         Card (MMC)</li> <li>XD Picture Card</li> <li>SECURE DIGITAL         (SD) Card</li> <li>SECURE DIGITAL         High Capacity         (SDHC) Card</li> <li>Variations of the         memory cards         above that require         an adapter (for         example,         MEMORY STICK         Duo, miniSD,         microSD, and         T-Flash)</li> </ul> | <ul> <li>COMPACTFLASH<br/>Card (Types I and<br/>II)</li> <li>MICRODRIVE</li> </ul> | <ul> <li>PICTBRIDGE         Technology         enabled camera</li> <li>Flash drive</li> </ul> |

IMPORTANT: If you use a memory card with an adapter, make sure you insert and remove the adapter and the memory card as a unit; do not remove the memory card while leaving the adapter in the printer.

## Using default settings to print a picture

To print a picture from a memory card or USB-connected device using the default settings:

1. Insert the memory card into the appropriate slot, or connect the digital camera or portable drive to the front USB port.

IMPORTANT: Use only one slot or port at a time.

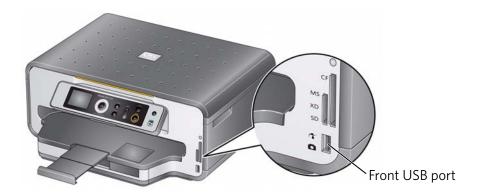

- 2. Press ◀ or ▶ to select the picture you want to print.
- 3. Press **Start** to begin printing.

The printer prints a single  $4 \times 6$  in.  $/ 10 \times 15$  cm picture.

IMPORTANT: To prevent loss of data from your memory card, do not remove it from the printer while printing.

## Changing the settings and printing a picture

You can change the print photos options for an individual picture or group of pictures, or you can change the settings and save them as the default.

To print a picture or pictures using settings other than the default settings:

1. Insert the memory card into the appropriate slot, or connect the digital camera or portable drive to the front USB port.

IMPORTANT: Use only one slot or port at a time.

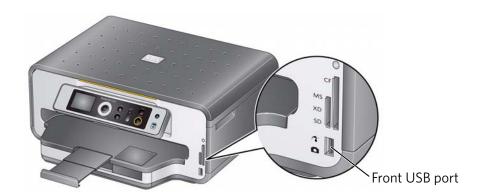

- 2. Press **d** or **b** to select the picture you want to print, then press **OK**.
- 3. Repeat step 2 for each additional picture you want to print.
- 4. Press Home.

- 5. Press **▼** to select **View and Print Photos**, then press **OK**.
- 6. Press lacktriangle to select an option, then press lacktriangle or lacktriangle to change the setting.

| <b>Print Photos Option</b>                | Settings                                                                                                    | Description                                                                                                    |
|-------------------------------------------|----------------------------------------------------------------------------------------------------|----------------------------------------------------------------------------------------------------|
| View Photos                               |                                                                                                    | Scroll through the pictures on the memory card.                                                                                                    |
| Transfer All to PC                        |                                                                                                    | To transfer all the pictures on the memory card to your computer, press <b>OK</b> then <b>Start</b> . (Your printer and computer must be connected with a USB cable.) |
| Rotate This Photo                         |                                                                                                    | Press <b>OK</b> to rotate the selected photo.                                                                                                    |
| Quantity                                  | 1 (default) to 99                                                                                                    | The number of copies that print.                                                                                                    |
| Tray Selection                            | Top Tray (default)                                                                                                    | Print is made on the paper in the top tray                                                                                                    |
|                                           | Bottom Tray                                                                                                    | Print is made on the paper in the bottom tray                                                                                                    |
| Print Size                                | 2 x 3 3.5 x 5 4 x 6 (default) 4 x 7 5 x 7 If bottom tray is selected (above), the following choices also appear: 4 x 12 8 x 10 8.5 x 11 or A4 | If the selected copy size is smaller than the paper in the paper tray, the printer automatically arranges the pictures to best fit the paper size.                    |
| Plain Paper Quality<br>(only available if | Normal (default)                                                                                                    | Good quality output; prints faster than Best.                                                                                                    |
| Bottom Tray is selected)                  | Best                                                                                                    | The highest quality, but the slowest print speed; eliminates the banding effect that sometimes occurs when printing Draft or Normal.                                  |
|                                           | Draft                                                                                                    | The fastest print speed, but the lowest quality.                                                                                                    |
| Photo Paper Quality                       | Automatic<br>(default)                                                                                                    | The printer detects when you load photo paper and sets Best quality automatically.                                                                                    |

| Print Photos Option | Settings            | Description                                                                                                    |
|---------------------|---------------------|----------------------------------------------------------------------------------------------------|
| Scene Balance       | On (default)<br>Off | Adjusts the image brightness to correct for underexposure and reduces the variation in contrast in different areas of the picture. |
| Color               | Color (default)     | Prints full color.                                                                                                    |
|                     | Black & White       | Prints black and white (gray scale).                                                                                               |
| Add Date to Prints  | No (default)<br>Yes | Prints the date of the picture(s) (the date the picture was taken or last edited) in a corner of the print.                        |
| Save as Defaults    | No (default)<br>Yes | To save settings as the new default, press <b>OK</b> , select <b>Yes</b> , then press <i>OK</i> .                                  |

7. When you have finished changing settings, press **Start** to begin printing. IMPORTANT: *To prevent loss of data from your memory card, do not remove it from the printer while printing.* 

#### **Printing tagged pictures**

Some digital cameras let you tag (or "mark") pictures on the memory card for printing. This creates a tag that is recognized by the printer. If you choose to print tagged pictures, they will be printed according to the default settings on your printer (unless otherwise specified by the tag from the camera).

NOTE: Refer to your camera user guide to determine whether your camera supports tagged (also "marked" or "DPOF") functionality.

To print tagged pictures:

1. Insert the memory card into the appropriate slot.

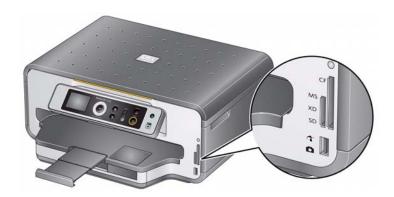

2. When the "Print tagged images?" message appears, press **Start**.

#### **Printing panoramic pictures**

To print a panoramic picture, load  $4 \times 12$  in.  $/ 101 \times 305$  mm paper, or US letter or A4 paper in the main paper tray.

1. Insert the memory card into the appropriate slot, or connect the digital camera or portable drive to the front USB port.

IMPORTANT: Use only one slot or port at a time.

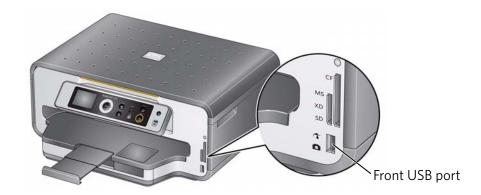

- 2. Press ◀ or ▶ to select the picture you want to print, then press **OK**.
- 3. Press Home.
- 4. Press **▼** to select **View and Print Photos**, then press **OK**.
- 5. Press **▼** to select **Tray Selection**, then press **▶** to select **Bottom Tray**.
- 7. Press **Start** to begin printing.

IMPORTANT: To prevent loss of data from your memory card, do not remove it from the printer while printing.

#### **Zooming and cropping pictures**

Zooming and cropping lets you print a specific part of your picture. Use the zoom buttons to select a portion of your picture for printing. The crop window matches the aspect ratio of the selected output print size.

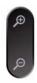

To zoom and crop a picture:

1. Insert the memory card into the appropriate slot, or connect the digital camera or portable drive to the front USB port.

IMPORTANT: Use only one slot or port at a time.

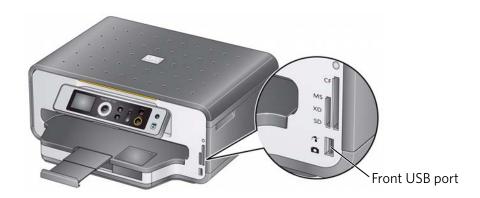

- 2. Press ◀ or ▶ to select the picture you want to crop, then press **OK**.
- 3. Press **Zoom +** to enlarge the picture on the LCD. A red box shows the area that will be printed.

NOTE: You can press **Zoom +** repeatedly to enlarge the picture in increments of 0.25 up to a magnification of 5X. Press **Zoom -** to decrease the magnification in increments of 0.25 back down to 1X.

4. Use the navigation buttons to move the picture on the LCD up, down, left, or right. Only the part of the picture in the red box will print.

NOTE: Zooming and cropping does not change the saved picture on the memory card.

- 5. When you are satisfied with the picture, press **OK**. The picture appears in the original view with a red box around the portion of the picture that will print.
- 6. Press **Start** to begin printing.

#### **Printing from a BLUETOOTH Technology enabled device**

You can print pictures from wireless devices, such as mobile phones, digital cameras, and Personal Digital Assistants (PDAs) using the optional KODAK Wireless 2.0 USB BLUETOOTH Adapter.

To print a picture from a BLUETOOTH Technology enabled device:

- 1. Insert the KODAK Wireless 2.0 USB BLUETOOTH Adapter into the front USB port.
- 2. "Pair" the printer and the device so they can communicate.

NOTE: You must "pair" from your device's interface. For instructions, see the user manual for your device.

3. Select the picture you want to print, then select **Send** to begin printing. The printer prints a single  $4 \times 6$  in.  $/ 10 \times 15$  cm picture.

NOTE: See the user guide for your device for more information.

## Printing pictures or documents from a wireless device

Wirelessly print pictures from an iPhone or iPod Touch Device\* at the touch of a button. Download the KODAK Pic Flick App from the App Store, or go to www.kodak.com/go/picflick for more information.

You can also print MICROSOFT Word, PowerPoint, and Excel documents with your Documents To Go software included with your WIFI-enabled BLACKBERRY Device. For more information go to www.kodak.com/go/blackberry.

\* Compatible with iPhone (with MAC OS 2.2 or later) and iPod Touch (2nd generation).

## **Transferring pictures to a computer**

You can transfer .jpg, .mov, and .wav files from a memory card in the printer to your computer. To transfer these files, the printer **must** be connected to your computer with a USB cable and KODAK Home Center software must be installed on your computer.

NOTE: If you have large video files or a large number of pictures (400 or more), we recommend that you use a memory card reader attached directly to your computer to transfer them.

#### Transferring pictures to a WINDOWS OS-based computer

- 1. Insert the memory card into the memory card slot on the printer.
- 2. Press Back.
- 3. Press **v** to select **View and Print Photos**, then press **OK**.
- 4. Press w to select Transfer All to PC, then press OK.
- Press Start.
- 6. If your computer is connected to a wireless network and with a USB cable, select the USB-connected printer (no number after the printer name).
- 7. Follow the on-screen instructions on your computer.

#### **Transferring pictures to a MACINTOSH Computer**

- 1. Insert the memory card into the memory card slot on the printer.
- 2. Press Back.
- 3. Press verto select View and Print Photos, then press OK.
- 4. Press w to select **Transfer All to PC**, then press **OK**.
- 5. Press Start.
- 6. If your computer is connected to a wireless network and with a USB cable, select the USB-connected printer (no number after the printer name).
- 7. Use iPhoto or Image Capture on your computer to complete the transfer.

## **Copying**

You can copy documents and photographs with your all-in-one printer. The printer produces high-quality color or black-and-white copies on a variety of paper types (see Paper types, page 14).

## **Copying a document**

You can copy a document using the default settings, or you can make adjustments to the quantity, size, quality, and brightness of your copies. When you copy a document, the printer will always use paper from the main (bottom) paper tray.

### Using the default settings to copy a document

The default settings are either the factory default settings (see Resetting factory defaults, page 65), or defaults that you have set on the printer (see Save as Defaults, page 39).

To copy a document using the current default settings:

1. Lift the scanner lid, and place the document face down in the right-front corner of the scanner glass.

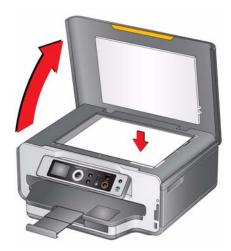

- 2. Close the lid.
- 3. Press Home.
- 4. Press **Start** to begin copying.

## Adjusting the settings and copying a document

To copy a document using settings other than the default settings:

1. Lift the scanner lid, and place the document face down in the right-front corner of the scanner glass.

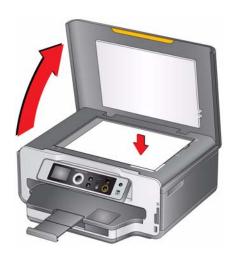

- 2. Close the lid.
- 3. Press Home.
- 4. Make sure **Copy Document** is selected, then press **OK**.

| Copy Document<br>Option | Setting                | Description                                                                                                    |
|-------------------------|------------------------|----------------------------------------------------------------------------------------------------|
| Quantity                | 1 (default) to 99      | The number of copies that print.                                                                                                    |
| Color                   | Color (default)        | Prints full color.                                                                                                    |
|                         | Black & White          | Prints black and white (gray scale).                                                                                                    |
| Copy Size               | Same Size<br>(default) | The copy is the same size as the original.                                                                                                    |
|                         | Fit to Page            | The printer detects the size of the original on the scanner glass and the size of the paper in the paper tray, and automatically reduces or enlarges the original so that the copy fits on the paper. |
|                         | 20% to 500%            | Reduces up to 20% or enlarges up to 500% of the original size.                                                                                                    |

(EN)

| Copy Document<br>Option | Setting                                 | Description                                                                                                    |
|-------------------------|-----------------------------------------|----------------------------------------------------------------------------------------------------|
| Plain Paper Quality     | Normal<br>(default)                     | Good quality output; prints faster than Best.                                                                                        |
|                         | Best                                    | The highest quality, but the slowest print speed; eliminates the banding effect that sometimes occurs when printing Draft or Normal. |
|                         | Draft                                   | The fastest print speed, but the lowest quality.                                                                                     |
| Photo Paper Quality     | Automatic<br>(default)                  | The printer detects photo paper in the paper tray and sets Best quality automatically.                                               |
| Brightness              | Normal, -3 to +3<br>(Normal is default) | Lightens or darkens the copy.  Normal is no change from the original;  -3 is the darkest; +3 is the lightest.                        |
| Save as Defaults        | No / Yes                                | To save settings as the new default, press <b>OK</b> , select <b>Yes</b> , then press <b>OK</b> .                                    |

6. Press **Start** to begin copying.

## Changing the number of copies of a document

To change the number of copies:

1. Lift the scanner lid, and place the document face down in the right-front corner of the scanner glass.

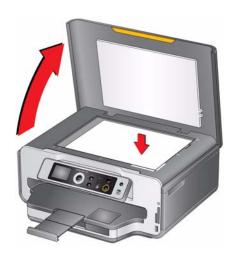

2. Close the lid.

- 3. Press **Home**.
- 4. Make sure **Copy Document** is selected, then press **◀** or **▶** to select a number.
- 5. Press **Start** to begin copying.

## **Enlarging or reducing a document**

To enlarge or reduce the size of the copy of the document:

1. Lift the scanner lid, and place the document face down in the right-front corner of the scanner glass.

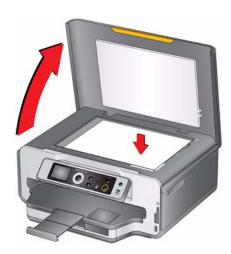

- 2. Close the lid.
- 3. Press **Home**.
- 4. Make sure **Copy Document** is selected, then press **OK**.
- 5. Press **t** o select **Copy Size**.
- 6. Press **◀** or **▶** to select an enlargement or reduction.
- 7. Press **Start** to begin copying.

### **Darkening or lightening a copy**

You can make the copy darker or lighter than the original document.

To darken or lighten the copy:

1. Lift the scanner lid, and place the document face down in the right-front corner of the scanner glass.

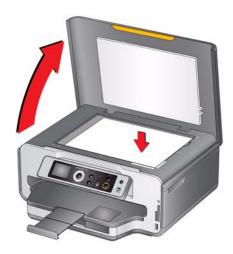

- 2. Close the lid.
- 3. Press **Home**.
- 4. With Copy Document selected, press OK.
- 5. Press **v** to select **Brightness**.
- 6. Press ◀ to select a number below zero for a darker copy, or press ▶ to select a number above zero for a lighter copy.
- 7. Press **Start** to begin copying.

## **Copying a photograph**

You can copy a photograph using the default settings, or you can make adjustments to the quantity, size, quality, and brightness of your copies. When you copy a photograph, the printer will use paper from the top paper tray, unless you specify otherwise.

### Using the default settings to copy a photograph

The default settings are either the factory default settings (see Resetting factory defaults, page 65), or defaults that you have set on the printer (see Save as Defaults, page 44).

To copy a photograph using the current default settings:

1. Lift the scanner lid, and place the photograph face down in the right-front corner of the scanner glass.

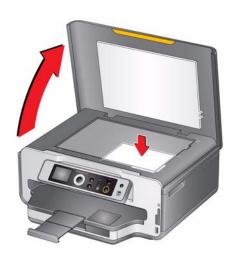

- 2. Close the lid.
- 3. Press Home.
- 4. Press **▼** to select **Copy Photo**.
- 5. Press **Start** to begin copying.

## Adjusting the settings and copying a photograph

To copy a photograph using settings other than the default settings:

1. Lift the scanner lid, and place the photograph face down in the right-front corner of the scanner glass.

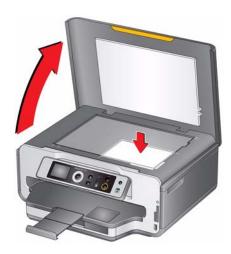

- 2. Close the lid.
- 3. Press Home.
- 4. Press **v** to select **Copy Photo**, then press **OK**.

| Copy Photo<br>Option | Setting            | Description                                   |
|----------------------|--------------------|-----------------------------------------------|
| Quantity             | 1 (default) to 99  | The number of copies that print.              |
| Color                | Color (default)    | Prints full color.                            |
|                      | Black & White      | Prints black and white (gray scale).          |
| Tray Selection       | Top Tray (default) | Copy is made on the paper in the top tray.    |
|                      | Bottom Tray        | Copy is made on the paper in the bottom tray. |

| Copy Photo<br>Option                   | Setting                                                                                                    | Description                                                                                                    |
|----------------------------------------|----------------------------------------------------------------------------------------------------|----------------------------------------------------------------------------------------------------|
| Copy Size                              | 2 x 3 3.5 x 5 4 x 6 (default) 4 x 7 5 x 7 If bottom tray is selected (above), the following choices also appear: 4 x 12 8 x 10 8.5 x 11 or A4 | The printer enlarges or reduces the original to make it the copy size you select.  If the selected copy size is smaller than the paper in the paper tray, the printer automatically arranges the pictures to best fit the paper size. |
| Plain Paper Quality (available only if | Normal<br>(default)                                                                                                    | Good quality output; prints faster than Best.                                                                                                    |
| bottom tray is selected)               | Best                                                                                                    | The highest quality, but the slowest print speed; eliminates the banding effect that sometimes occurs when printing Draft or Normal.                                                                                                  |
|                                        | Draft                                                                                                    | The fastest print speed, but the lowest quality.                                                                                                    |
| Photo Paper Quality                    | Automatic<br>(default)                                                                                                    | The printer detects photo paper in the paper tray and sets Best quality automatically.                                                                                                    |
| Brightness                             | Normal, -3 to +3<br>(Normal is default)                                                                                                    | Lightens or darkens the copy.  Normal is no change from the original;  -3 is the darkest; +3 is the lightest.                                                                                                    |
| Preview                                | No (default) / Yes                                                                                                    | To see a preview of the photograph on the LCD, select <b>Yes</b> .                                                                                                    |
| Save as Defaults                       | No / Yes                                                                                                    | To save settings as the new default, press <b>OK</b> , select <b>Yes</b> , then press <b>OK</b> .                                                                                                    |

6. Press **Start** to begin copying.

## Changing the number of copies of a photograph

To change the number of copies:

1. Lift the scanner lid, and place the photograph face down in the right-front corner of the scanner glass.

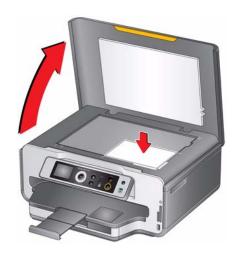

- 2. Close the lid.
- 3. Press **Home**.
- 4. Press **v** to select **Copy Photo**, then press **OK**.
- 5. Make sure **Quantity** is selected.
- 6. Press **d** or **b** to select a number.
- 7. Press **Start** to begin copying.

#### **Enlarging or reducing a photograph**

To enlarge or reduce the size of the copy of the photograph:

1. Lift the scanner lid, and place the photograph face down in the right-front corner of the scanner glass.

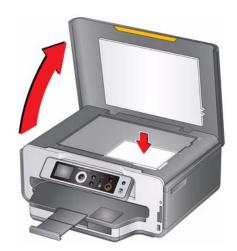

- 2. Close the lid.
- 3. Press Home.
- 4. Press w to select **Copy Photo**, then press **OK**.
- 6. Press **v** to select **Copy Size**.
- 7. Press **d** or **b** to select the copy size.

NOTE: Make sure that the paper in the bottom tray is the size and type (plain paper, photo paper, etc.) that you want.

8. Press **Start** to begin copying.

(EN)

#### Darkening or lightening a copy of a photograph

You can make the copy darker or lighter than the original photograph.

To darken or lighten the copy:

1. Lift the scanner lid, and place the photograph face down in the right-front corner of the scanner glass.

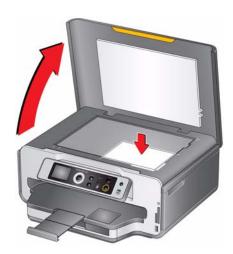

- 2. Close the lid.
- 3. Press Home.
- 4. Press **v** to select **Copy Photo**, then press **OK**.
- 5. Press **v** to select **Brightness**.
- 6. Press ◀ to select a number below zero for a darker copy, or press ▶ to select a number above zero for a lighter copy.
- 7. Press **Start** to begin copying.

6

# **Scanning**

Scanning digitizes documents and pictures, and sends the digital files to your computer.

When you scan, the digital file can:

- Open in Home Center Software
- Open in a third-party scanner software
- Be saved in a format and location that you determine (see Changing the scan settings for scanning from the control panel, page 48)

Scanning from a software program on the computer (such as Home Center Software) gives you more options, but you can also scan from the printer control panel.

## Before you begin scanning

Make sure that the printer is connected to a computer using a USB cable, Ethernet cable, or wireless network (see Configuring Your Printer, page 4).

#### Changing the scan settings for scanning from the control panel

Make sure that Home Center Software is installed on the computer, then change the scan settings in the Home Center Software. These settings are the defaults that the printer uses when you scan from the printer control panel.

- 1. Open Home Center Software
- 2. Select Tools and Documentation.
- 3. Select Printer Scan Settings.
- 4. Adjust settings for scanning documents and pictures as described below.

To adjust settings for scanning documents, select the **Document** tab, then select:

- Color, Black and white, or Grayscale
- File format (.pdf, .rtf, .tif, .jpg)
- Resolution (75, 150, 300, 600 dpi)
- Prompt for File Name and Location or Automatically Save If you choose to automatically save, then specify:
  - Base name (by default, scanned files are named "scan1", "scan2", etc)
  - Location (folder) where the scanned files will be saved

To adjust settings for scanning pictures, select the **Picture** tab, then select:

- Color or Black and white
- File format (.jpg, .bmp, .tif)
- Resolution (75, 150, 300, 600 dpi)
- Quality (Best for E-mail, Normal, High, Maximum)
- Prompt for File Name and Location or Automatically Save If you choose to automatically save, then specify:
  - Base name (by default, scanned files are named "scan1," "scan2," etc)
  - Location (folder) where the scanned files will be saved

Before saving a scanned file, you can preview it in Home Center Software, crop and sharpen the image, and adjust color, if desired. See the Home Center Software Help (? icon) for instructions.

## **Scanning from the computer**

To scan a document or a picture:

1. Lift the scanner lid, and place the original face down in the right-front corner of the scanner glass.

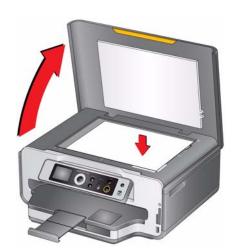

- 2. Close the lid.
- 3. Open Home Center Software, then:
  - On a computer with WINDOWS OS, select Scan Documents and Pictures, then follow the on-screen instructions.
  - On a computer with MAC OS, select the **Tools** tab, click **Scan Application**, then follow the on-screen instructions.

#### Scanning multiple pictures simultaneously

Using Home Center Software, you can scan multiple pictures simultaneously and save them as separate files.

When scanning multiple pictures, leave space between the pictures so that the printer can detect the separate pictures. Any pictures that overlap are interpreted as a single picture.

#### Scanning multiple pictures when connected to a computer with WINDOWS OS

To scan multiple pictures simultaneously, and save them as separate files:

- 1. Lift the scanner lid, and place the pictures face down on the glass, leaving space between the pictures.
- 2. Close the lid.
- 3. Open Home Center Software, then select **Tools and Documentation**.
- 4. Select **Printer Scan Settings**, then select the **Picture** tab.
- 5. Select **Automatically Detect Pictures**, if it is not selected, then click **OK**.
- 6. Click the Home icon in the top right corner, then select **Scan Documents and Pictures**.
- 7. Make sure that **Picture** is selected and **Collage Combine all pictures** is cleared, then follow the on-screen instructions.

NOTE: Click the Help icon for additional instructions.

#### Scanning multiple pictures when connected to a computer with MAC OS

To scan multiple pictures simultaneously, and save them as separate files:

- 1. Lift the scanner lid, and place the pictures face down on the glass, leaving space between the pictures.
- 2. Close the lid.
- 3. Open Home Center Software, and select your printer.
- 4. Select the **Tools** tab.
- 5. Click Scan Application.
- 6. Select Color Picture or Black and White Picture.
- 7. Select **Automatically detect multiple pictures**, if it is not selected.
- 8. Click **Preview** or **Scan All**, and follow the on-screen instructions.

NOTE: Click the Help icon for additional instructions.

(EN)

## **Scanning from the control panel**

To scan a document or a picture from the control panel:

1. Lift the scanner lid, and place the original face down in the right-front corner of the scanner glass.

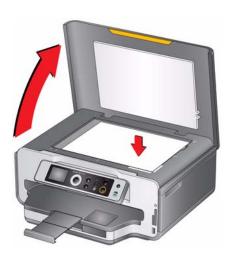

- 2. Close the lid.
- 3. Press Home.
- 4. Press **v** to select **Scan**, then press **OK**.

| Scan Option | Settings                                                                                       | Description                                                                   |
|-------------|------------------------------------------------------------------------------------------------|-------------------------------------------------------------------------------|
| Scan To     | USB-connected computer (default)                                                               | The scanned file is sent to the USB-connected computer.                       |
|             | Name of computer<br>(only if a computer is<br>connected by<br>wireless or Ethernet<br>network) | The scanned file is sent to the computer on the wireless or Ethernet network. |
|             | Memory card                                                                                    | The scanned file is sent to the memory card in one of the card slots.         |
|             |                                                                                                | IMPORTANT: Use only one card slot at a time.                                  |

| Scan Option      | Settings              | Description                                                                                                    |
|------------------|-----------------------|----------------------------------------------------------------------------------------------------|
| Scan What        | Document<br>(default) | Sets the scan settings for scanning a document (see Changing the scan settings for scanning from the control panel, page 48).                                               |
|                  | Photo                 | Sets the scan settings for scanning a photograph (see Changing the scan settings for scanning from the control panel, page 48).                                             |
| Destination      | File<br>(default)     | Sends the scanned file in the format and to the location on your computer that you designate (see Changing the scan settings for scanning from the control panel, page 48). |
|                  | Application           | Sends the scanned file to Home Center Software.                                                                                                    |
| Save as Defaults | No / Yes              | To save settings as the new default, press <b>OK</b> , select <b>Yes</b> , then press <b>OK</b> .                                                                           |

### 6. Press **Start** to begin scanning.

The scanned file appears at the destination you specified.

## **Maintaining Your Printer**

Your printer requires little maintenance. However, Kodak recommends cleaning the scanner glass and lid regularly to remove dust and fingerprints, which affect the quality and accuracy of scanning.

Except while cleaning the printer, keep the printer plugged into an AC power outlet. If you use a power strip, don't turn off the power strip. (The printer does not necessarily have to be turned on, but should be plugged in.)

Keep the printhead and ink cartridges in the printer at all times to help prevent damage to the printhead.

For recycling and/or disposal information, contact your local authorities. In the US, go to the Electronics Industry Alliance at www.eia.org or go to www.kodak.com/go/recycle.

## **General care and cleaning**

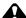

A CAUTION:

Always disconnect the power to the printer before cleaning it. Do not use harsh or abrasive cleaners on the printer or any of its parts.

- To clean the printer, wipe the outside with a clean, dry cloth.
- Keep the surrounding area vacuumed and litter-free.
- Protect the printer from tobacco smoke, dust, and liquid spills.
- Do not place objects on the printer.
- Keep the printer supplies away from direct sunlight and out of high-temperature environments.
- Do not allow chemicals to come into contact with the printer.

#### Cleaning the scanner glass and document backing

The scanner glass can get smudged and minor debris can accumulate on the white document backing under the scanner lid. Periodically clean the scanner glass and document backing.

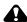

#### A CAUTION:

Do not use harsh or abrasive cleaners on any part of the printer.

Do not spray liquid directly on the glass.

Do not use paper-based wipes on the document backing under the scanner lid, as they can scratch the document backing.

To clean the scanner glass and document backing under the scanner lid:

1. Unplug the printer and lift the scanner lid.

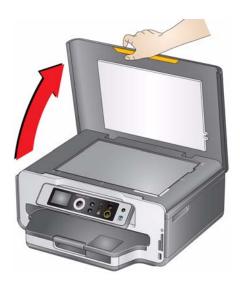

2. Wipe the glass with a soft cloth or sponge, slightly moistened with a nonabrasive glass cleaner.

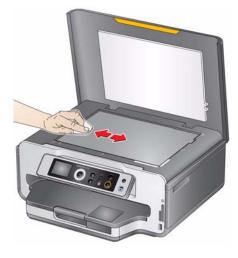

- 3. Dry the glass with a lint-free cloth.
- 4. Gently clean the document backing with a soft cloth or sponge, slightly moistened with mild soap and warm water.

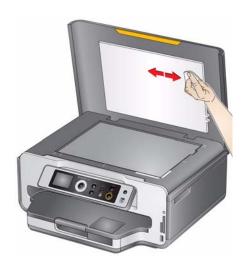

5. Dry the document backing with a chamois or soft, lint-free cloth.

NOTE: If the document backing needs further cleaning, use isopropyl (rubbing) alcohol on a soft cloth, then wipe thoroughly with a cloth moistened with water to remove any residual alcohol.

6. When you finish cleaning, plug in the printer.

## Replacing ink cartridges

Your printer uses both black and color ink cartridges. You can check the approximate ink levels on the LCD (see Checking ink levels, page 64) or in Home Center Software. When an ink cartridge is out of ink, the printer LCD displays a message stating that the black or color ink cartridge needs replacing.

IMPORTANT: Do not use non-Kodak brand or refilled ink cartridges.

To replace an ink cartridge:

- 1. Make sure your printer is on.
- 2. Lift the printer access door, and wait for the carriage to move to the access position.

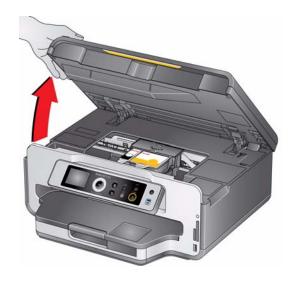

The ink cartridges are located in the printhead.

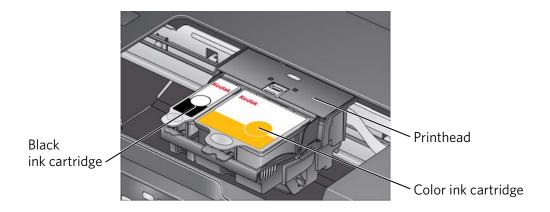

3. Pinch the tab on the ink cartridge and lift it out of the printhead.

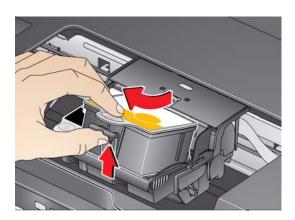

4. Remove the new ink cartridge from its bag.

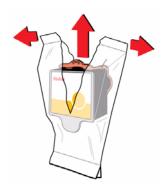

IMPORTANT: Insert the ink cartridge into the printhead immediately to prevent the printhead from drying out.

5. Remove the protective cap from the cartridge.

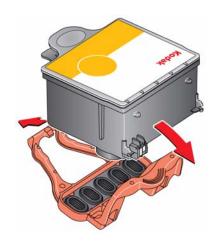

6. Insert the ink cartridge into the printhead.

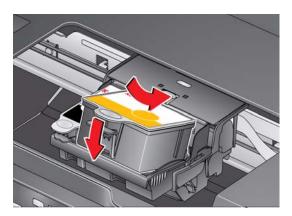

7. Press down on the tab until you hear a click.

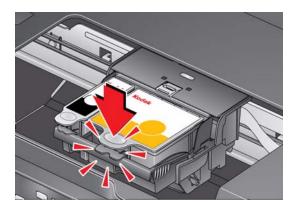

8. Close the printer access door.

## Replacing the printhead

IMPORTANT: Replacing the printhead is not a regular maintenance procedure. Replace the printhead only if you receive a new printhead from Kodak.

To replace the printhead:

- 1. Make sure your printer is on.
- 2. Lift the printer access door, and wait for the carriage to move to the access position.

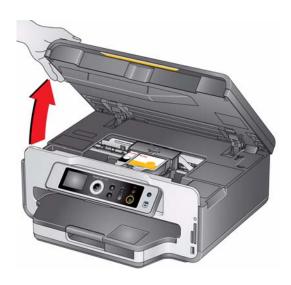

3. Remove both ink cartridges and set them aside.

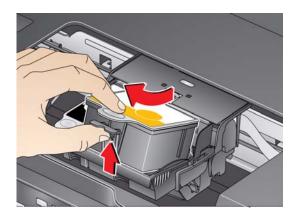

4. Unlatch the used printhead by lifting the button in the center of the carriage.

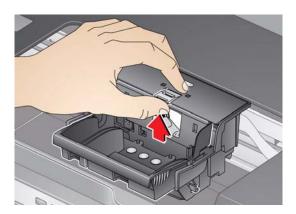

5. Lift the used printhead out of the carriage.

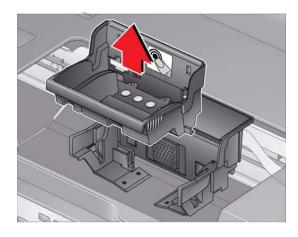

6. Remove the new printhead from its bag.

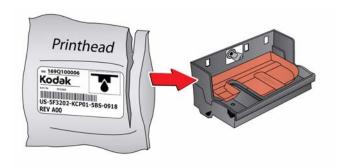

A CAUTION:

Do not touch the gold contacts on the printhead, as this may damage it.

7. Remove the two plastic, protective shields.

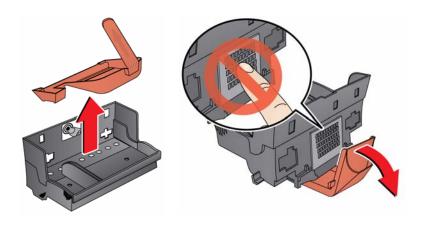

8. Place the new printhead into the carriage.

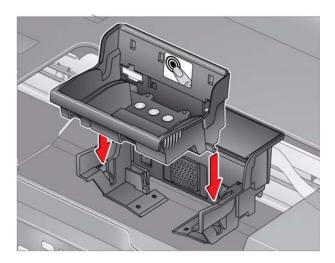

9. Push firmly against the target label of the printhead until you hear a loud snap.

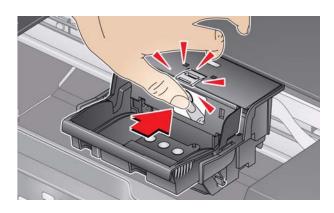

10. Insert the black ink cartridge into the printhead.

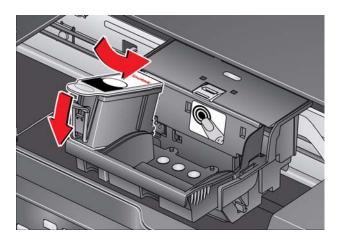

11. Press down on the ink cartridge tab until you hear a click.

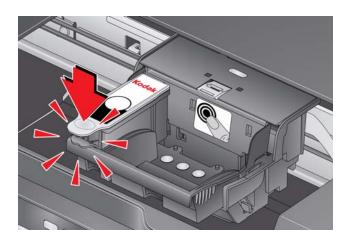

12. Repeat steps 10 - 11 for the color ink cartridge.

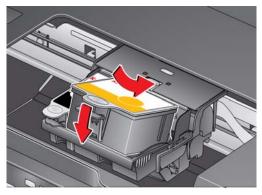

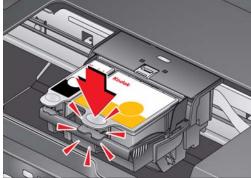

13. Close the printer access door.

The printer detects the new printhead. Follow the instructions on the LCD to calibrate your printer.

## **Updating the software and printer firmware**

Using the latest software and firmware helps ensure optimal performance of your printer.

NOTE: Firmware is the software that runs on the printer.

When you open Home Center Software on a computer with WINDOWS OS, the software automatically checks for software and firmware updates. On a computer with MAC OS, you have to check manually for updates.

Use the following procedure to update manually.

### Updating if your printer is connected to a computer with WINDOWS OS

#### To update the software:

- 1. Make sure that your computer is connected to the Internet.
- 2. Open Home Center Software.
- 3. Click Tools and Documentation.
- 4. Under Web Links, click Check for Software Updates to check whether software updates are available.
- 5. If there are updates, click **Next** and follow the on-screen instructions.

#### To update the printer firmware:

- 1. Make sure that your computer is connected to the Internet.
- 2. Connect the printer to the computer with a USB cable, Ethernet cable, or wirelessly (if not currently connected).
- 3. Open Home Center Software.
- 4. Click Tools and Documentation.
- 5. Under Web Links, click Check for Printer (Firmware) Updates.
- 6. If there are updates, click **Next** and follow the on-screen instructions.

IMPORTANT: Do not turn off or unplug your printer or your computer during the update.

### Updating if your printer is connected to a computer with MAC OS

#### To update the software:

- 1. Make sure that your computer is connected to the Internet.
- 2. Open Home Center Software.
- 3. On the File menu, select Check for Updates.
- 4. If there are updates, follow the on-screen instructions.

#### To update the firmware:

- 1. Go to www.kodak.com/go/esp7250downloads.
- 2. Connect the printer to the computer with a USB cable, Ethernet cable, or wirelessly (if not currently connected).
- 3. Select your operating system from the drop-down list.
- 4. Click **Select** in the Firmware box.
- 5. Read the instructions, click **Download**, then follow the on-screen instructions.

IMPORTANT: Do not turn off or unplug your printer or your computer during the update.

## Monitoring and adjusting printer performance

From the control panel, you can perform tasks to help you keep the printer functioning well.

### **Checking ink levels**

To check the ink levels:

- 1. Press Home.
- 2. Press **v** to select **Maintenance**, then press **OK**.
- 3. With Check Ink Levels selected, press OK.

The LCD shows approximate levels of ink in the cartridges so you know when it's time to order replacement cartridges.

## **Resetting factory defaults**

To reset all defaults to the factory default settings:

- 1. Press **Home**.
- 2. Press **▼** to select **Printer Settings**.
- 3. Press v to select **Reset All Settings**, then press **OK**.
- 4. When you see the message, "This will reset printer settings to factory defaults," press **OK**.

NOTE: Resetting factory defaults does not change the date and time, language, country/region, or network settings.

# **Troubleshooting**

## **Basic troubleshooting**

Some problems can be resolved quickly by power cycling the printer: Turn off your printer. Wait five seconds. Turn on the printer.

Use the following information to help troubleshoot problems with your printer.

| Problem                   | Possible Solutions                                                                                                    |
|---------------------------|----------------------------------------------------------------------------------------------------|
| Printer does not power on | <ul> <li>Make sure you are using the power cord that came with your printer.</li> <li>Make sure the power cord is connected to the AC adapter and is plugged into an outlet or power strip.</li> <li>If the USB 2.0 cable was disconnected from the printer, then reconnected, or if power to the printer was interrupted, restart the computer.</li> </ul>                                                                                                    |
| Printer not detected      | <ul> <li>Make sure your printer is plugged in and turned on.</li> <li>If you are using a USB cable, make sure:         <ul> <li>you have a USB 2.0 cable.</li> <li>that the USB cable is connected to both your printer and your computer.</li> </ul> </li> <li>If you are using a wireless connection, make sure:         <ul> <li>the printer is connected to your wireless network (check the Wi-Fi connectivity LED and the SSID).</li> <li>your router is transmitting data.</li> <li>the firewall (excluding WINDOWS Firewall) is allowing the services needed for your printer.             <ul> <li>For additional information, go to www.kodak.com/go/inkjetnetworking.</li> </ul> </li> </ul> </li> </ul> |
| Wireless connectivity     | For wireless connectivity issues, go to www.kodak.com/go/inkjetnetworking.                                                                                                    |
| Printhead carriage<br>jam | <ul> <li>Open the printer access door and clear any obstructions.</li> <li>Check that the printhead and ink cartridges are installed correctly.         (The printhead and ink cartridges are installed correctly when you hear them click into place.)     </li> </ul>                                                                                                    |
| Print quality             | <ul> <li>For best results, use KODAK Paper or a paper with the COLORLOK Technology logo on the package.</li> <li>Make sure the paper is loaded correctly (see Loading paper, page 16).</li> <li>For more information, go to www.kodak.com/go/itg, select All-in-one printer, then Print Quality (missing colors, blank prints, etc).</li> </ul>                                                                                                    |

66

| Problem                                                   | Possible Solutions                                                                                                    |
|-----------------------------------------------------------|----------------------------------------------------------------------------------------------------|
| Ink cartridge                                             | <ul> <li>Check that KODAK Ink Cartridge(s) are installed. Do not use non-Kodak brand or refilled ink cartridges.</li> <li>Remove, then install the cartridges again. Make sure the cartridges click into place.</li> </ul>                                                                                                    |
| Paper jam                                                 | <ul> <li>Check for paper behind the duplexer in the rear-access cleanout area.</li> <li>Remove the duplexer and gently remove any paper from inside the printer.</li> <li>Make sure the paper in the tray is free of tears or creases.</li> <li>Make sure you do not overload the paper tray.</li> <li>For more information, go to www.kodak.com/go/itg. Select All-in-one printer, then Paper jam.</li> </ul> |
| Error messages or<br>other problems you<br>cannot resolve | If you need to contact Kodak (see www.kodak.com/go/contact), have the following information available:  Kodak Service Number (located inside or on the outside of the printer)  Printer model number (located on the back of the printer)  Computer model, operating system, and version of Home Center Software  Exact wording of any error message(s)                                                        |

# **Getting help on the Web**

For more troubleshooting information:

| Get help with wireless networking.                                              | www.kodak.com/go/inkjetnetworking                                                         |
|---------------------------------------------------------------------------------|-------------------------------------------------------------------------------------------|
| Use our Step-by-Step Solutions and Repair tool to troubleshoot common problems. | www.kodak.com/go/itg                                                                      |
| Search our knowledge base of FAQs (Frequently Asked Questions).                 | www.kodak.com/go/esp7250support                                                           |
| Download the latest firmware and software for optimal printer performance.      | www.kodak.com/go/esp7250downloads                                                         |
| See the recommended system requirements.                                        | www.kodak.com/go/esp7250specs                                                             |
| Get help with problems you cannot resolve.                                      | Contact Kodak at www.kodak.com/go/contact and have the following information available:   |
|                                                                                 | - Kodak Service Number (located inside the printer when you open the printer access door) |
|                                                                                 | - Printer model number (located on the control panel above the LCD)                       |
|                                                                                 | - Computer model, operating system, and version of Home Center Software                   |

**EN** 

# **Status lights**

The status lights indicate the condition of the printer. There are two status lights on the printer, one that indicates power, the other indicates Wi-Fi status.

### **Power status light**

| Power light | What it means                                                                                                    |
|-------------|----------------------------------------------------------------------------------------------------|
| Off         | The printer is turned off.                                                                                                    |
|             | Press the on/off button to turn on power.                                                                                                    |
|             | The printer does not have power.                                                                                                    |
|             | Make sure that the power cord is plugged into the back of the printer and into an electrical outlet, and that the electrical outlet has power. |
| Blinking    | The printer is busy.                                                                                                    |
|             | Wait for the printer to finish the task.                                                                                                    |
| On          | The printer is ready                                                                                                    |

### Wi-Fi status light

| Power light           | What it means                                                                                                    |
|-----------------------|----------------------------------------------------------------------------------------------------|
| Off                   | The Wi-Fi radio is either turned off or is turned on but not connected to a wireless network.                                                                                                    |
| Blinks continuously   | The Wi-Fi radio is turned on and the printer is searching for available wireless networks within range.                                                                                                    |
| Blinks intermittently | The Wi-Fi radio is turned on and the printer cannot find any available wireless networks within range, or the Wi-Fi radio connection has been interrupted or is too weak to send signals to and from the printer. |
|                       | To find and connect to an available wireless network within range, press <b>OK</b> , turn the Wi-Fi radio off, and run the WiFi Setup Wizard (see Connecting to a wireless network, page 5).                      |
| On                    | The Wi-Fi radio is turned on and there is a working connection between the printer and a wireless network.                                                                                                    |

9

# **Product and Safety Specifications**

The following specifications are subject to change without notice.

## **Features and Specifications**

### **Print performance**

**Black print speed** Up to 32 pages per minute on plain paper

**Color print speed** Up to 30 pages per minute on plain paper

**Print technology** Continuous-tone, thermal inkjet

**Print quality modes** Draft, Normal, and Best on plain paper

Photo quality mode on photo paper

### **Photo printing features**

Quantity Up to 99

(may vary for different models of the 7200 series printers)

**Print sizes** 2 x 3 in. (5 x 7.6 cm)

3.5 x 5 in. (9 x 12.7 cm)

4 x 6 in. (10 x 15 cm)

4 x 7 in. (10 x 18 cm)

(Panoramic) 4 x 12 in. (10 x 30 cm)

5 x 7 in. (13 x 18 cm)

8 x 10 in. (20 x 25 cm)

US Letter - 8.5 x 11 in. (22 x 28 cm)

A4 (21 x 30 cm)

**Quality** Best, Normal, Draft, Automatic

**Auto-detect media** Auto-detect plain paper, photo paper, and transparency

Optimize image quality for KODAK Photo Papers with barcode

Image enhancement KODAK PERFECT TOUCH Technology with

Home Center Software (from the computer only)

Color, Black-and-white

Scene balance On (default), Off

### **Copy document features**

**Color** Black-and-white or color

Quantity 1 to 99 copies

(may vary for different models of the 7200 series printers)

**Copy sizes** Same Size, Fit-to-Page, 20% to 500%

(may vary for different models of the 7200 series printers)

Plain paper quality Best, Normal, Draft

**Brightness** -3 to +3

### **Copy photo features**

Color Black-and-white or color

**Quantity** 1 to 99 copies

(may vary for different models of the 7200 series printers)

**Copy sizes** 2 x 3 in. (5 x 7.6 cm)

3.5 x 5 in. (9 x 12.7 cm)

4 x 6 in. (10 x 15 cm)

4 x 7 in. (10 x 18 cm)

(Panoramic) 4 x 12 in. (10 x 30 cm)

5 x 7 in. (13 x 18 cm)

8 x 10 in. (20 x 25 cm)

US Letter - 8.5 x 11 in. (22 x 28 cm)

A4 (21 x 30 cm)

**Quality** Automatic

**Brightness** -3 to +3

### **Scanning features**

**Scanner type** Contact Image Sensor (CIS)

**Maximum scan size** 8.5 x 11.7 in. (21.6 x 29.7 cm)

**Functions** Segmentation scanning

Auto-destination

OCR

### **Bottom input paper tray**

Paper capacity 100 sheets of 20 lb plain paper

20 envelopes

**Tray size** 4 x 6 in. to 8.5 x 14 in. (10 x 15 cm to 21.6 x 36 cm)

### Top input paper tray

**Paper capacity** 40 sheets of photo paper, up to 12 mil (290 gsm)

**Tray size** 4 x 6 in. to 5 x 7 in. (10 x 15 cm to 13 x 18 cm)

### **Output paper tray**

Paper capacity 50 sheets of 20 lb plain paper

### **Ink cartridges**

**Ink handling** 2-cartridge, 6-ink system

**Ink life** 1-year warranty from date of purchase

### **Connectivity**

**Protocols supported** USB 2.0 high speed

**Devices supported** Computers with WINDOWS OS and computers with MAC OS;

mobile phones with custom print applications; memory cards (MMC, XD, SD, SDHC, COMPACTFLASH Types I and II, MICRODRIVE), PICTBRIDGE Technology enabled cameras,

flash drives

**Image formats supported** Image printing supports JPEG (EXIF v2.21 non-progressive);

does not support progressive JPEG format

**Number of USB ports** Two USB 2.0 high-speed ports, one device port on the back of

the printer, one host port in the front

**Wi-Fi technology** 802.11n, WPA, WMM, and WPS

supported

### **Software support**

**Application support** Third-party image-management software; optical character

reader (OCR) support for documents

**Media support** Plain paper, photo paper, envelopes, greeting cards, card stock,

transparencies with white stripe, labels

**Scanner support** TWAIN and WIA, WIA2 (VISTA OS), including segmentation

scanning

**Update support** Software and firmware updates available through Web support

### **Physical specifications**

**Power** WW: 110-240 V AC, 50-60 Hz

Output: 36 V DC at 1.6 A

**Dimensions** 445 x 189 x 427 mm [L x W x D]

(17.5. x 7.44. x 16.8 in.)

**Weight** 6.57 kg (14.5 lb) without power supply, printhead, or ink

cartridges

**Operating range** 5°C (41°F) to 35°C (95°F), 15 to 85% RH (non-condensing)

and atmospheric pressure of no less than 15 PSI

(approximately 10,000 ft.)

environmental range

**Full image quality** 15°C (59°F) to 30°C (86°F), and 20 to 80% RH.

**Energy efficiency** ENERGY STAR® Qualified

### Warranty

**Product** One year from purchase (with proof of purchase)

**Printhead** One year from purchase (with proof of purchase)

## **System requirements**

### **Computer with WINDOWS OS**

| Computer                  | Minimum                                           |
|---------------------------|---------------------------------------------------|
| Operating System          | MICROSOFT WINDOWS VISTA or XP Home (SP2 or above) |
| CPU                       | Intel Celeron                                     |
| Clock speed               | 1.2 GHz                                           |
| Memory                    | 512 MB RAM                                        |
| Available hard disk space | 500 MB available                                  |
| Interface                 | USB                                               |
| Removable drive           | CD-ROM                                            |

### **Computer with MAC OS**

| Computer             | Minimum                            |
|----------------------|------------------------------------|
| Operating System     | MACINTOSH OS X 10.4.8 or later     |
| CPU                  | PowerPC G4, G5, or Intel Based Mac |
| Clock speed          | 1.2 GHz                            |
| Memory               | 512 MB RAM                         |
| Available disk space | 200 MB available                   |
| Interface            | USB                                |
| Removable drive      | CD-ROM                             |

#### Paper types supported

**Plain paper** 20 to 24 lb (75 to 90 gsm)

**Photo paper** Up to 12 mil

**Card stock** 110 lb index max (200 gsm)

**Envelopes** 20 to 24 lb

**Transparencies** All commercially available inkjet varieties (with a white stripe)

**Labels** All commercially available inkjet varieties on 8.5 x 11 in. and A4

size sheets

**Iron-on transfers** All commercially available inkjet varieties on 8.5 x 11 in. and A4

size sheets

#### Paper sizes supported

Type Size

**Plain paper** A4 (210 x 297 mm)

A5 (148 x 210 mm) A6 (105 x 148 mm) B5 (176 x 250 mm)

US Executive (7.25 x 10.5 in.) (184 x 266 mm)

US Letter (8.5 x 11 in.) (216 x 280 mm) US Legal (8.5 x 14 in.) (216 x 356 mm)

Custom sizes from 4-8.5 in. / 101-216 mm wide and 6-14 in. /

152-356 mm long

**Labels** A4 (210 x 297 mm)

US Letter (8.5 x 11 in.) (216 x 280 mm)

**Index card stock** 4 x 6 in. index cards (101 x 152 mm)

5 x 7 in. index cards (127 x 178 mm)

**Transparencies and** A4 (210 x 297 mm)

**iron-on transfers** US Letter (8.5 x 11 in.) (216 x 280 mm)

**Envelopes** C5 (6.38 x 9 in. / 162 x 229 mm)

C6 (4.5 x 6.38 in. / 114 x 162 mm)

DL (designated long) (4.33 x 8.66 in.) (110 x 220 mm)

US #10 (4.12 x 9.5 in) (105 x 241 mm)

US #7<sup>3</sup>/<sub>4</sub> (3.88 x 7.5 in. / 98 x 190 mm)

US #9 (3.88 x 8.88 in. / 98 x 225 mm)

A2 (4.37 x 5.75 in. / 111 x 146 mm)

**Photos** 4 x 6 in. (102 x 152 mm)

4 x 7 in. (102 x 178 mm)

4 x 12 in. (102 x 305 mm)

5 x 7 in. (127 x 178 mm)

8 x 10 in. (203 x 254 mm)

US Letter (8.5 x 11 in.) (216 x 280 mm)

A4 (210 x 297 mm)

## **Safety information**

- Always follow all warnings and instructions marked on the product.
- Use only the power source indicated on the product regulatory label.
- Use only the power cord that comes with the product. Using another power cord may cause fire and/or shock. Do not use the included power cord with any other equipment.
- Always turn this product off by using the On/Off button. Wait until the On/Off button stops flashing before removing the power plug from the outlet.
- Do not allow the power cord to become damaged or frayed.
- If you need to use an extension cord with this product, make sure that the ampere rating of the product does not exceed the ampere rating of the extension cord.
- Place the product on a flat, stable surface that extends beyond the product's base in all directions. This product will not operate properly if tilted or at an angle.
- When storing or transporting this product, do not tilt or stand it on its side. Never turn this product upside down (ink can leak out of the product).
- Avoid placing this product in an environment that is subject to rapid changes in temperature or humidity, mechanical shocks, vibration, or dust. Do not place near radiators, heating vents, or in direct sunlight.
- Leave enough room around this product for sufficient ventilation.
- Do not block this product's covers or openings, or insert any objects through slots.
- Do not use aerosol products inside or around this product.
- Do not spill any liquid on this product.
- Do not attempt to repair or service this product.
- If the power cord or plug is damaged, if any liquid has been spilled onto the product, if the product has been dropped or the case damaged, if the product does not operate normally or exhibits a major change in performance level, unplug this product and contact Kodak at <a href="https://www.kodak.com/go/contact">www.kodak.com/go/contact</a>.

#### **LCD** screen safety

- Use only a dry, soft cloth to clean the LCD screen. Do not use any liquid or chemical cleaners.
- If the LCD screen is damaged, contact Kodak immediately. If any of the solution from the display gets on your hands, wash them thoroughly with soap and water.

#### Ink cartridge safety

- Keep all ink cartridges out of the reach of children.
- If ink gets on your skin, wash with soap and water. If ink gets into your eyes, flush immediately with water. If any discomfort or change in vision persists after washing, seek medical attention immediately.
- For MSDS information on inks, go to www.kodak.com/go/MSDS.

## Regulatory compliance

#### **FCC** statement

The United States Federal Communications Commission (in CFR 47 Part 15.105) has specified that the following notice be brought to the attention of the users of this product:

NOTE: This equipment has been tested and found to comply with the limits for a Class B digital device, pursuant to part 15 of the FCC Rules. These limits are designed to provide reasonable protection against harmful interference in a residential installation. This equipment generates, uses, and can radiate radio frequency energy and, if not installed and used in accordance with the instructions, may cause harmful interference to radio communications. However, there is no guarantee that interference will not occur in a particular installation. If this equipment does cause harmful interference to radio or television reception, which can be determined by turning the equipment off and on, the user is encouraged to try to correct the interference by one or more of the following measures:

- Reorient or relocate the receiving antenna.
- Increase the separation between the equipment and receiver
- Connect the product into an outlet on a circuit different from that to which the receiver is connected.
- Consult the dealer or an experienced radio/TV technician for help.

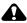

#### A CAUTION:

Pursuant to Part 15.21 of the FCC Rules, any changes or modifications to this product not expressly approved by Eastman Kodak Company might cause harmful interference and void the FCC authorization to operate this product.

The radiated energy from this product is well below the FCC radio frequency exposure limits. Nevertheless, the product shall be used in such a manner that the potential for human contact during normal operation is minimized. This product and any attached external antenna, if supported, shall be placed in such a manner to minimize the potential for human contact during normal operation. In order to avoid the possibility of exceeding the FCC exposure limits, human proximity shall not be less than 20 cm (8 inches) during normal operation.

#### **Canadian statements**

This product meets the applicable Industry Canada technical specifications.

Operation is subject to the following two conditions: (1) this device may not cause interference, and (2) this device must accept any interference, including interference that may cause undesired operation of the device.

This Class B digital apparatus complies with Canadian ICES-003.

#### **Industry Canada (IC) Radiation Exposure Statement**

This equipment complies with IC radiation exposure limits set forth for an uncontrolled environment. This equipment should be installed and operated with a minimum distance of 20 cm between the radiator and your person.

### **German compliance statement**

Noise emissions for this equipment do not exceed 70 dBa.

This equipment is not intended for use in the work place in accordance with BildscharbV regulations.

"Das Gerät ist nicht für die Benutzung am Bildschirmarbeitsplatz gemäß BildscharbV vorgesehen."

#### **REACH Article 33 declarations**

Go to www.kodak.com/go/REACH for information about the presence of substances included on the candidate list according to article 59(1) of Regulation (EC) No. 1907/2006 (REACH).

### Waste electrical and electronic equipment labeling

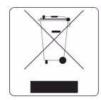

In the European Union, do not discard this product as unsorted municipal waste. Contact your local authorities or go to www.kodak.com/go/recycle for recycling program information.

### **ENERGY STAR® Qualified**

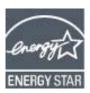

ENERGY STAR and the ENERGY STAR mark are registered U.S. service marks. As an ENERGY STAR partner, KODAK has determined that this product meets ENERGY STAR Guidelines for energy efficiency. For more information on the ENERGY STAR program, see www.energystar.gov.

## **Warranty Information**

#### **Limited Warranty**

Kodak warrants Kodak consumer electronic products and accessories ("Products"), excluding batteries, to be free from malfunctions and defects in both materials and workmanship for one year from the date of purchase. Retain the original dated sales receipt. Proof of the date of purchase will be required with any request for warranty repair.

#### **Limited Warranty Coverage**

Warranty service is only available from within the country where the Products were originally purchased. You may be required to send Products, at your expense, to the authorized service facility for the country where the Products were purchased. Kodak will repair or replace Products if they fail to function properly during the warranty period, subject to any conditions and/or limitations stated herein. Warranty service will include all labor as well as any necessary adjustments and/or replacement parts. If Kodak is unable to repair or replace a Product, Kodak will, at its option, refund the purchase price paid for the Product provided the Product has been returned to Kodak together with proof of the purchase price paid. Repair, replacement, or refund of the purchase price are the sole remedies under this warranty. If replacement parts are used in making repairs, those parts may be remanufactured or may contain remanufactured materials. If it is necessary to replace the entire Product, it may be replaced with a remanufactured Product. Remanufactured Products, parts and materials are warranted for the remaining warranty term of the original Product, or 90 days after the date of repair or replacement, whichever is longer.

#### **Limitations**

This warranty does not cover circumstances beyond Kodak's control. This warranty does not apply when failure is due to shipping damage, accident, alteration, modification, unauthorized service, misuse, abuse, use with incompatible accessories or attachments (such as third party ink or ink tanks), failure to follow Kodak's operation, maintenance or repacking instructions, failure to use items

supplied by Kodak (such as adapters and cables), or claims made after the duration of this warranty. KODAK MAKES NO OTHER EXPRESS OR IMPLIED WARRANTY FOR THIS PRODUCT, AND DISCLAIMS THE IMPLIED WARRANTIES AND CONDITIONS OF MERCHANTABILITY AND FITNESS FOR A PARTICULAR PURPOSE. In the event that the exclusion of any implied warranty is ineffective under the law, the duration of the implied warranty will be one year from the purchase date or such longer period as required by law. The option of repair, replacement, or refund is Kodak's only obligation. Kodak will not be responsible for any special, consequential or incidental damages resulting from the sale, purchase, or use of this product regardless of the cause. Liability for any special consequential or incidental damages (including but not limited to loss of revenue or profit, downtime costs, loss of the use of the equipment, cost of substitute equipment, facilities or services or claims of your customers for such damages resulting from the purchase, use or failure of the Product), regardless of cause, or for breach of any written or implied warranty is expressly disclaimed.

#### **Your Rights**

Some states or jurisdictions do not allow exclusion or limitation of incidental or consequential damages, so the above limitation or exclusion may not apply to you. Some states or jurisdictions do not allow limitations on how long an implied warranty lasts, so the above limitation may not apply to you. This warranty gives you specific rights, and you may have other rights which vary from state to state or by jurisdiction. Your statutory rights are not affected.

#### **Outside the United States and Canada**

In countries other than the United States and Canada, the terms and conditions of this warranty may be different. Unless a specific Kodak warranty is communicated to the purchaser in writing by a Kodak company, no warranty or liability exists beyond any minimum requirements imposed by law, even though defect, damage, or loss may be by negligence or other act.

### **Declaration of Conformity**

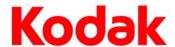

Manufacturer's Name: Eastman Kodak Company
Manufacturer's Address: 16275 Technology Drive

San Diego, CA 92127, USA

Declares our sole responsibility that the product

Product Name: KODAK ESP 7250 Series All-in-One Printer

Power adapters: HP-A0601R3, VP-09500084-000

Radio Module Number: WLU6120

conforms to the following Product Specifications:

Safety: IEC 60950-1:2001 Radio: EN 301 489-1 V1.8.1 (2008-04)

EN 60950-1:2001 + A11:2004 EN 301 489-17 V1.3.2 (2008-04) UL 60950-1:2003 R7.06 AS/NZS 4268:2003 + A1:2005 + A2:2006

0L 00/30 1.2003 K7.00

CAN/CSA-C22.2 No. 60950-1-03

EMC: EN 55022:2006+A1:2007, Class B

CISPR 22:1997 Class B

EN 61000-3-2:2006, Class A

EN 61000-3-3:1995+A1:2001+A2:2005

AS/NZS CISPR 22:2006, Class B

EN 61000-4-2:1995 + A1:1998 + A2:2001

EN 61000-4-3:2006 + A1:2008

EN 61000-4-4:2004 EN 61000-4-11:2004 EN 61000-4-8:2001 ED 1.1

CFR 47, FCC Part 15, Subpart B, Class B

EN 61000-4-5:2006 EN 61000-4-6:2007 ICES-003:2004 Class B ANSI C63.4-2003

The product herewith complies with the requirements of the Low Voltage Directive 2006/95/EC, the EMC Directive 2004/108/EC and carries the CE marking. In addition, it complies with the WEEE Directive 2002/96/EC and RoHS Directive 2002/95/EC.

The product was tested in a typical configuration.

# Index

| Numerics                                                                          | from USB to Ethernet connection, 12                               |
|-----------------------------------------------------------------------------------|-------------------------------------------------------------------|
| 2-sided printing, 26                                                              | printer connected to computer with MAC OS, 13                     |
| A                                                                                 | printer connected to computer with                                |
| Access to printhead and ink cartridges, 1                                         | WINDOWS OS, 13                                                    |
| Adding a network connection to a USB-connected                                    | from USB to wireless, 11                                          |
| computer, 11                                                                      | printer connected to computer with MAC OS, 12                     |
| Additional computers on network, installing printer                               | printer connected to computer with                                |
| on, 10                                                                            | WINDOWS OS, 11                                                    |
| В                                                                                 | Connectivity features, 72                                         |
| Back button, 2                                                                    | Control panel, 1, 2                                               |
| BLUETOOTH Technology enabled device, printing                                     | Copy document features, 71 Copy photo features, 71                |
| pictures from, 35                                                                 | Copying, 37                                                       |
| Button sounds, changing, 4                                                        | darkening or lightening a copy of a document, 41                  |
| Buttons, on control panel, 2                                                      | darkening or lightening a copy of a photo, 47                     |
| C                                                                                 | documents, 37                                                     |
| Cancel button, 2                                                                  | enlarging or reducing a copy of a photo, 46                       |
| Card slots                                                                        | enlarging or reducing documents, 40 photographs, 42               |
| CF, location, 1                                                                   | Country/Region, setting, 4                                        |
| MS/XD/SD location, 1                                                              | Cropping pictures, 34                                             |
| CF card slot, 1                                                                   |                                                                   |
| Changing ink cartridges. See Replacing ink                                        | D                                                                 |
| cartridges Changing the connection method, 11                                     | Darkening copies                                                  |
| from USB to Ethernet connection, 12                                               | of documents, 41                                                  |
| printer connected to computer with MAC                                            | of photos, 47<br>Date and time                                    |
| OS, 13                                                                            | setting, 4                                                        |
| printer connected to computer with                                                | synchronizing to your computer, 4                                 |
| WINDOWS OS, 13                                                                    | Declaration of Conformity, 82                                     |
| from USB to wireless connection, 11 printer connected to computer with MAC        | Default printer settings, resetting, 4                            |
| OS, 12                                                                            | Defaults                                                          |
| printer connected to computer with                                                | Save document copy options, 39 Save document scanning options, 52 |
| WINDOWS OS, 11                                                                    | Save photo copy options, 44                                       |
| Cleaning                                                                          | Devices supported with printer, 72                                |
| printer, 53 scanner glass and document backing, 54                                | Document paper sizes, 75                                          |
| Computer requirements, 74                                                         | DPOF, 32                                                          |
| Configuring printer settings, 4                                                   | DPOF printing (printing tagged images), 4 Duplex printing, 26     |
| Connecting to a wireless network, 5                                               | Duplexer, location, 1                                             |
| connecting to another KODAK All-in-One                                            | 2 diproviory resolution, r                                        |
| printer, 10                                                                       | E                                                                 |
| installing printer on additional computers on network, 10                         | ENERGY STAR qualification, 80                                     |
| listed network, 5                                                                 | Enlarging or reducing a copy                                      |
| printing the configuration, 10                                                    | document, 40                                                      |
| setting up an IP address, 9                                                       | picture, 46<br>Envelopes                                          |
| unlisted network, 7                                                               | capacity, 23                                                      |
| using WPS, 8                                                                      | loading, 23                                                       |
| verifying the configuration, 10<br>Connection to printer, changing the method, 11 | sizes, 15, 76                                                     |
| Connection to printer, changing the method, If                                    | Ethernet connection, making, 12                                   |

| printer connected to computer with MAC OS, 13 printer connected to computer with WINDOWS OS, 13 Ethernet port, location, 1  F Features                                                   | power status, 69<br>Wi-Fi status, 69<br>Loading paper<br>envelopes, 23<br>legal-size paper, 18<br>photo paper, 21<br>plain paper, 16                                                                                                    |
|----------------------------------------------------------------------------------------------------|----------------------------------------------------------------------------------------------------|
| connectivity, 72 copy document, 71 copy photo, 71 photo printing, 70 scanning, 71 Firewall, disabling, 5 Front paper-edge guides, location, 1  G Glass, scanner, 1 cleaning, 54          | Main paper tray capacity legal-size paper, 18 plain paper, 16 location, 1 Maintaining your printer, 53 Media supported, 75 Monitoring printer performance, 64 MS/XD/SD card slot, location, 1                                                   |
| Home button, 2 Home Center Software, 3  Image Capture software, 36 Image formats supported, 72 Index card stock sizes, 75 Ink cartridges, replacing, 56                                  | Navigation buttons, 2 Network configuration printing, 10 verifying, 10 Network name (SSID), 5 Number of copies, changing document, 39 photo, 45                                                                                                 |
| Ink levels, 56<br>Installing printer on additional computers on<br>network, 10<br>IP Address, format for entering, 9<br>IPhoto software, 36<br>Iron-on transfers, 75                     | OK button, 2<br>On/Off button, 2<br>Output paper tray, location, 1<br>Overview of printer, 1                                                                                                    |
| K                                                                                                    | P                                                                                                    |
| Keypad on LCD, using, 6<br>KODAK Home Center Software. See Home Center<br>Software                                                                                                    | Panoramic pictures, printing, 33 Paper, 14 loading envelopes, 23                                                                                                    |
| Label sizes, 75 Language, setting, 4 LCD screen, 2 Left paper-edge guides, location, 1 Legal-size paper capacity, 18 loading, 18 Lightening copies of documents, 41 of photos, 47 Lights | legal-size paper, 18 photo paper, 21 plain paper, 16 sizes, 14, 75 types, 14, 75 Paper stop, 17 Paper tray extender for legal paper, location, switching from one to the other, 29 Paper tray, main capacity envelopes, 23 legal-size paper, 18 |

| plain paper, 16                                 | automatically, 26                       |
|-------------------------------------------------|-----------------------------------------|
| loading                                         | manually, 27                            |
| envelopes, 23                                   | pictures, 28                            |
| legal-size paper, 18                            | from a BLUETOOTH Technology enabled     |
| plain paper, 16                                 | device, 35                              |
| location, 1                                     | from a memory card or USB-connected     |
| Paper tray, photo                               | device, 29                              |
| capacity, 21                                    | panoramic, 33                           |
| loading, 21                                     | tagged (marked/DPOF)), 32               |
| location, 1                                     | Protecting the printer, 53              |
| Paper-edge guides                               | roteeting the printer, 33               |
| front, location, 1                              | R                                       |
| left, location, 1                               |                                         |
| Photo paper                                     | Rear-access cleanout area, location, 1  |
|                                                 | Recycling printer or supplies, 53       |
| capacity, 21                                    | Red box around image on LCD, 34         |
| loading, 21                                     | Reducing or enlarging a copy            |
| Photo paper sizes, 76                           | document, 40                            |
| Photo paper tray, location, 1                   | photo, 46                               |
| Photo printing features, 70                     | Regulatory compliance, 78               |
| Pictures                                        | Removing the printhead, 60              |
| printing, 28                                    | Replacing ink cartridges, 56            |
| from a BLUETOOTH Technology enabled             |                                         |
| device, 35                                      | S                                       |
| from a wireless device, 35                      | Safety information, 77                  |
| panoramic, 33                                   | Scanner                                 |
| tagged (marked/DPOF), 32                        | glass                                   |
| transferring to computer, 36                    | cleaning, 54                            |
| zooming and cropping, 34                        | location, 1                             |
| Plain paper                                     | lid, location, 1                        |
| capacity, 16                                    |                                         |
| loading, 16                                     | Scanning                                |
| Ports                                           | documents or pictures, 48               |
| Ethernet, location, 1                           | features, 71                            |
| power cord, location, 1                         | from the computer, 49                   |
| USB, location, 1                                | from the control panel, 51              |
| view for photo paper, location, 1               | multiple pictures simultaneously, 50    |
| Power cord port, location, 1                    | Software                                |
| Power cycling the printer, 66                   | support, 73                             |
| Power status light, 69                          | updating, 63                            |
| Print performance, 70                           | Sounds, button, changing, 4             |
| Print sizes, 70                                 | Specifications, printer, 73             |
| Printer                                         | Start button, 2                         |
| components, 1                                   | System requirements, 74                 |
|                                                 | _                                       |
| performance, monitoring and adjusting, 64       | T                                       |
| settings, configuring, 4                        | Time to low power, setting, 4           |
| supplies, maintaining and recycling, 53         | Transferring pictures to a computer, 36 |
| Printer access door, location, 1                | Transparency sizes, 75                  |
| Printhead                                       | Troubleshooting, 66                     |
| removing, 60                                    | error messages, 67                      |
| replacing, 59                                   | getting help on the Web, 68             |
| Printhead and ink cartridge access, location, 1 | ink cartridge, 67                       |
| Printing, 25                                    |                                         |
| documents, 26                                   | paper jam, 67                           |
| documents two-sided                             | print quality, 66                       |

printer does not power on, 66 printer not detected, 66 printhead carriage iam, 66 wireless connectivity, 66 Two-sided printing, 26 U Unlisted network, connecting to, 7

Updating software and firmware, 63 USB ports, location, 1 USB to Ethernet connection, changing, 12 USB to wireless connection, changing, 11

View port for photo paper, location, 1

Warranty information, 80 Web support www.eia.org, 53 www.energystar.gov, 80 www.kodak.com/go/blackberry, 35 www.kodak.com/go/contact, 67, 68, 77 www.kodak.com/go/esp7250downloads, 64, 6 www.kodak.com/go/esp7250specs, 68 www.kodak.com/go/esp7250support, 68 www.kodak.com/go/inkjetnetworking, 9, 66, 68 www.kodak.com/go/itg, 67, 68 www.kodak.com/go/MSDS, 78 www.kodak.com/go/picflick, 28, 35 www.kodak.com/go/REACH, 79 www.kodak.com/go/recycle, 53, 79 WEP kev, 5 Wi-Fi connectivity LED, 2 status light, 69 supported technology, 72 WiFi Setup Wizard, on printer, 5 Wireless device, printing pictures from, 35 Wireless network, connecting to, 5 connecting to another KODAK All-in-One Printer, 10 installing printer on additional computers on network, 10 listed network. 5 printing the configuration, 10 setting up an IP address, 9 unlisted network, 7 using WPS, 8 verifying the configuration, 10 WPA/WPA2 passphrase, 5 WPS, using to connect to wireless network, 8

PIN. 8 push button, 8

#### Z

Zoom button, 2 Zooming and cropping pictures, 34